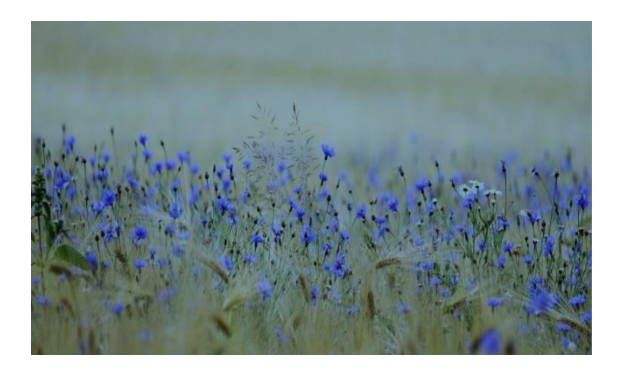

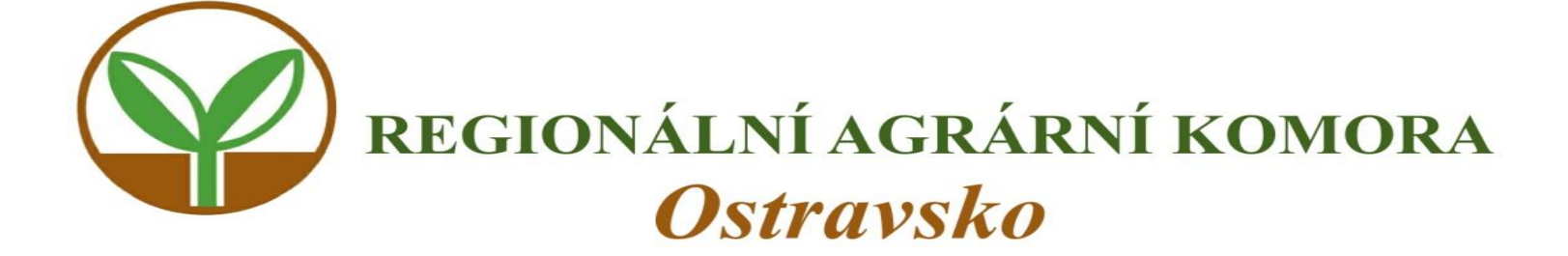

# **MONITORING ZEMĚDĚLSKÉ AKTIVITY ( AMS)**

**Aktualizace LPIS, Aplikace GTFoto**

Opava 27.10.2023

## Program

- LPIS aktualizace a chyby zákresů
- AMS nový přístup ke kontrolám
- AMS na Portálu farmáře
- Portál GT Foto v PC
- Používání mobilní aplikace GTFoto
- Doporučení pro praxi

# LPIS – základ dotací

- Zákon 252/1997 Sb. O zemědělství
- Evidence využití půdy podle uživatelských vztahů - § 3a a následující
	- Evidence využití půdy slouží k ověřování správnosti údajů uvedených v žádosti, jejichž předmětem je dotace na zemědělskou půdu a ke kontrolám plnění podmínek poskytnutí dotace,

# Aktualizace LPIS

- § 3g zákona uvádí :
- (1)jestliže dojde
- a) ke změně průběhu hranice o plochu neevidovanou v DPB
- b) ke změně uživatele
- c) k ukončení užívání
- d) ke změně druhu zemědělské kultury na PB
- e) ke vzniku nového DPB, který není v evidenci
- Je dosavadní uživatel, kterého se týká některá skutečnost podle písmene a) až d), povinen ji ohlásit nejpozději do 15 dnů ode dne, kdy nastala a předložit doklad prokazující PDU

Porušení = sankce

## Identifikovatelnost hranice

### **§ 3a, odst. 4,** ZoZ (def. DPB):

- *Díl půdního bloku, který je součástí půdního bloku, představuje souvislou plochu půdy o minimální výměře 0,01 ha,*
- *jejíž hranice lze viditelně identifikovat v terénu vůči okolní ploše,…*
- **Identifikovatelnost hranice v terénu** je prvkem s vazbou na DPB.
	- Hranice DPB je z principu identifikovatelná tehdy, pokud je zároveň i hranicí PB:
		- přirozené hranice PB podle zákona o zemědělství § 3a odst. 9.
- V ostatních případech musí být hranice viditelná v terénu i na ortofotomapě

## Příklady identifikovatelné hranice DPB uvnitř PB:

- vzájemně sousedící DPB jsou oseté jinou plodinou
- osev (výsadba) na vzájemně sousedících DPB byl proveden různým směrem,
- sklizeň proběhla zjevně v odlišných termínech,
- DPB jsou odděleny oplocením,
- DPB jsou sečeny v jiných termínech (odlišná výška travního porostu),
- označení prvního a posledního sloupku řady keřů révy vinné, stromu v sadu či řady konstrukce chmelnice
- hranice DPB jsou vyznačeny rozorem, mezníky, kůly apod.,
- **případně jiné situace, kdy je zjevné, že sousedící DPB nejsou obhospodařovány jako celek.**

## Doporučení

- Kontrola návrhů hranic
- Vyhněte se **zbytečnému přečíslovávání DPB**

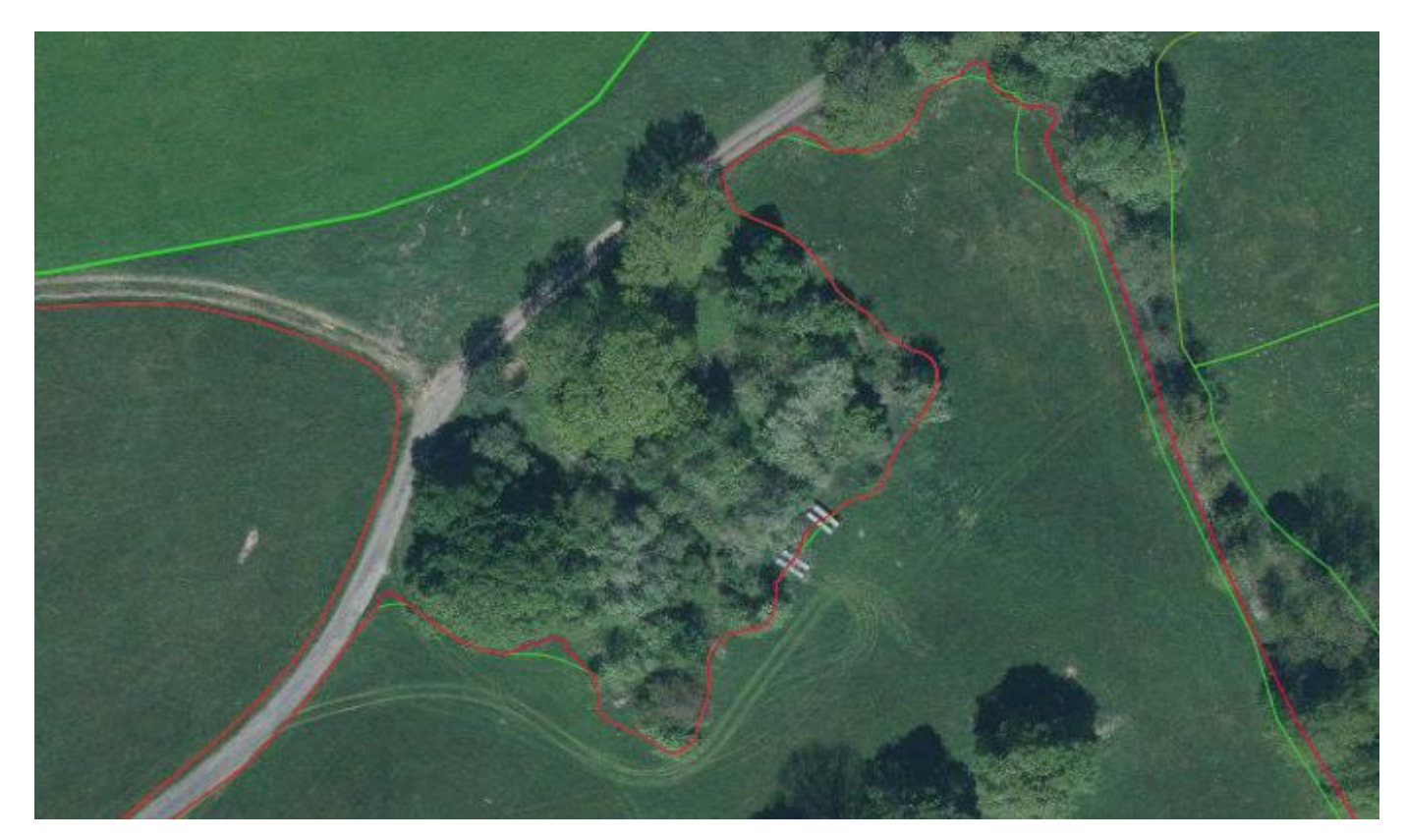

## **Časté chyby v evidenci LPIS**

• rozoraný travní porost

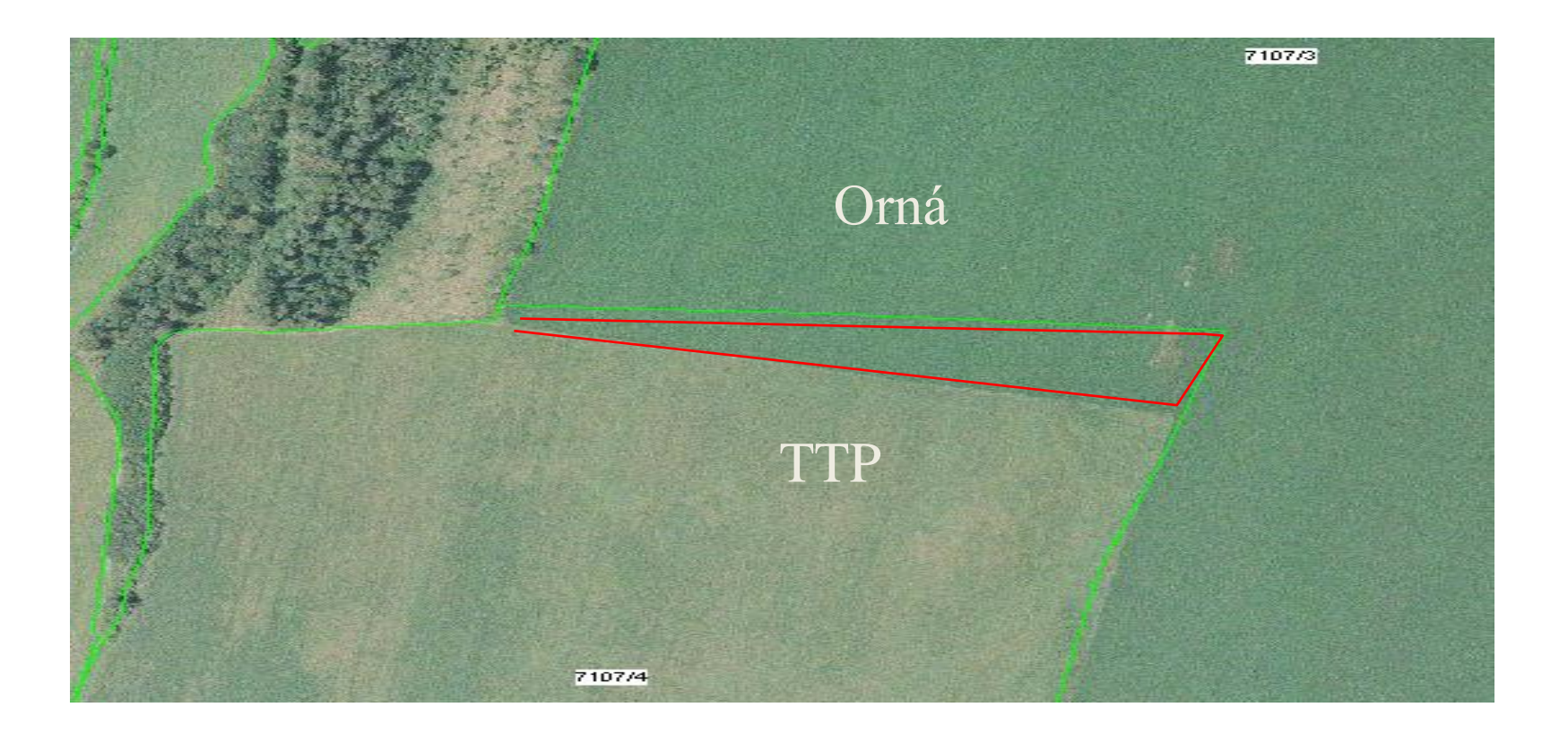

## **Časté chyby v evidenci LPIS**

• zákres hranic PB mezi uživateli neodpovídá skutečnému užívání v terénu

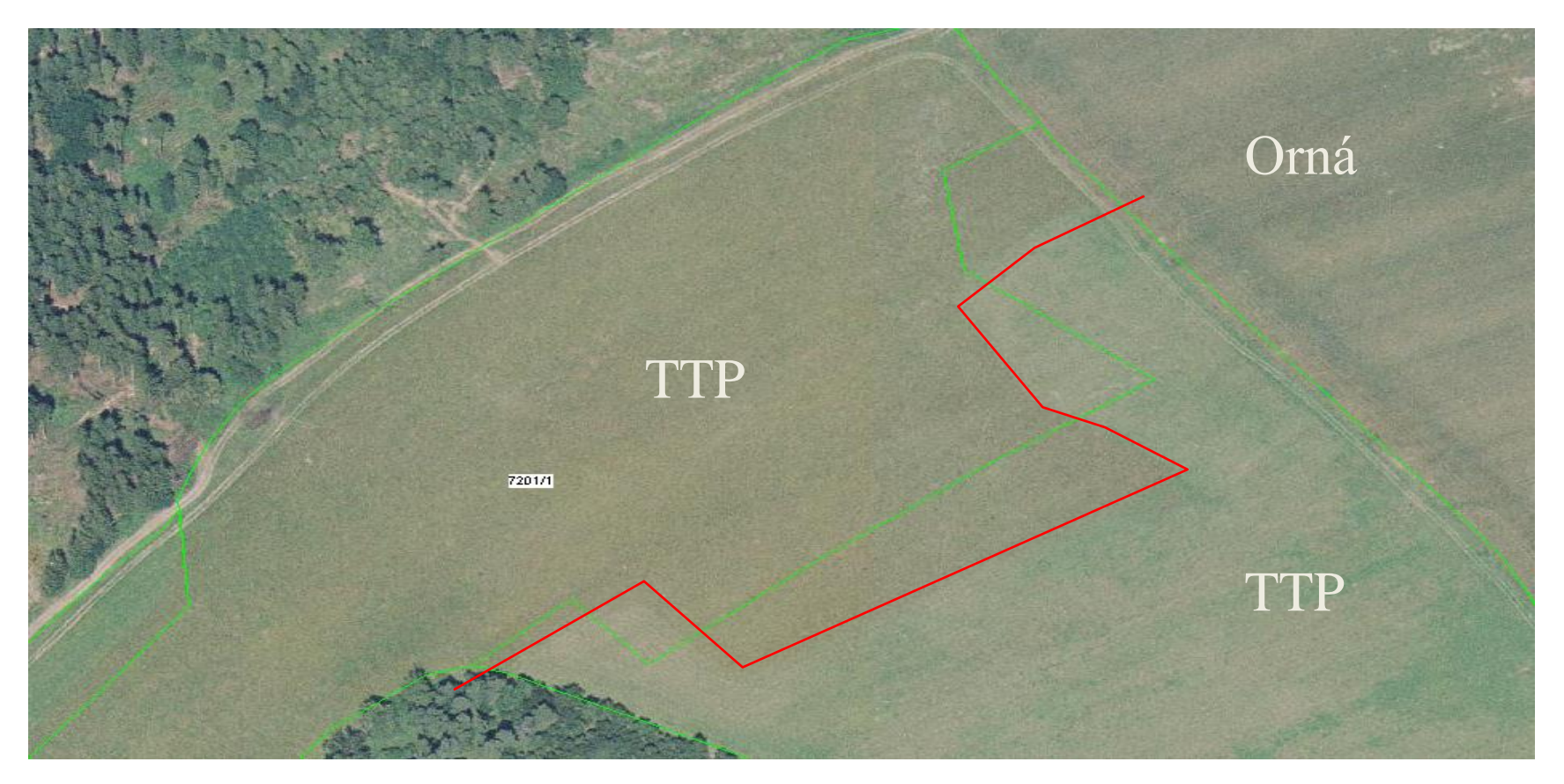

## **Časté chyby v evidenci LPIS**

• Hranice dle KN - neohlášená plocha

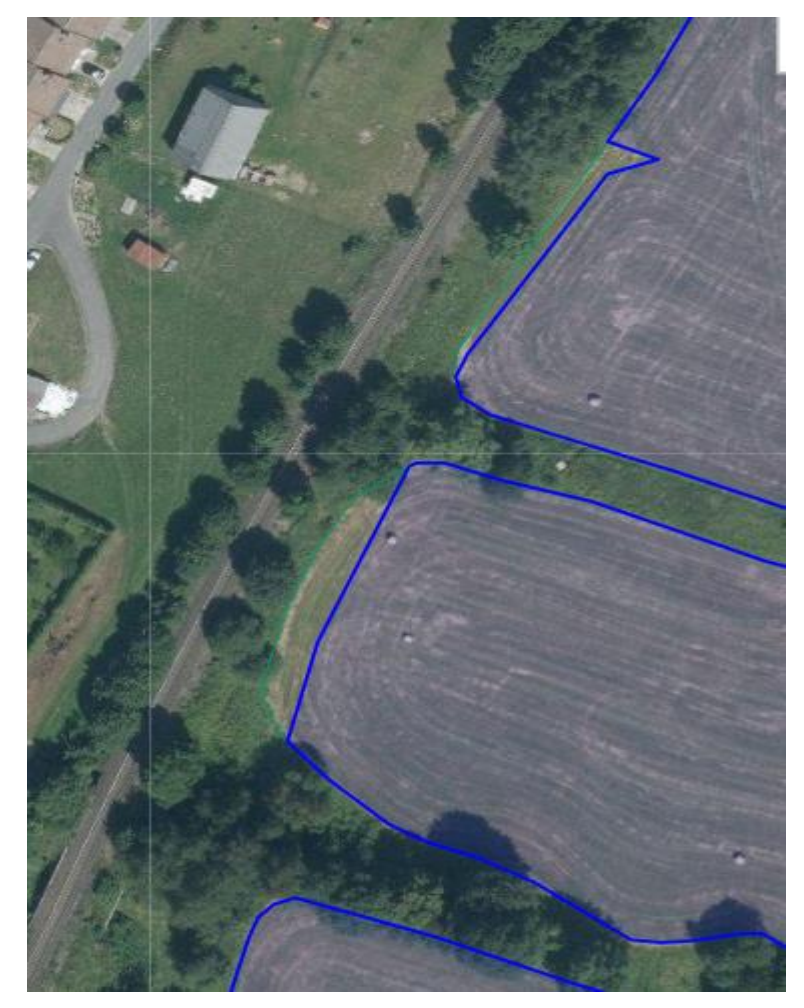

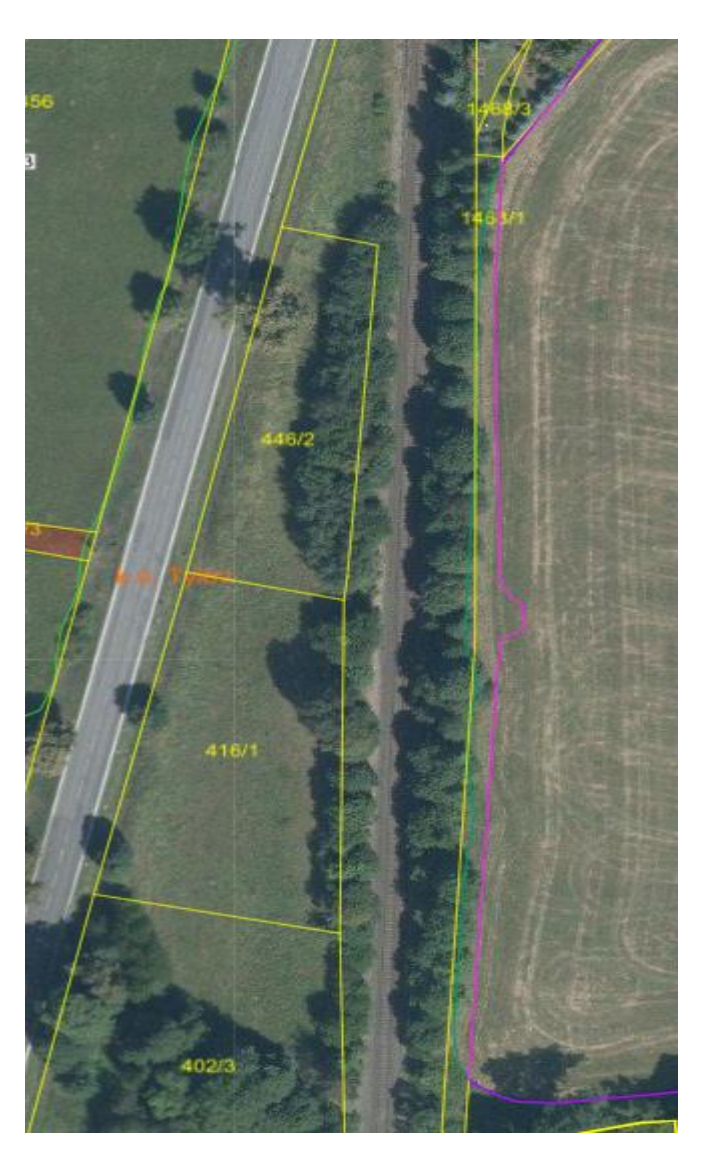

# MONITORING ZEMĚDĚLSKÉ AKTIVITY (AMS)

• Jak to funguje a proč

# Základ

#### **DATA TU JSOU A BUDOU**

- $\Box$  Galileo = evropský systém pro navigaci
	- · Alternativa i doplněk k GPS

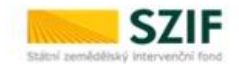

- · Umožňuje přesnější určení polohy -> provádění agrotechnických operací pomocí moderních technologií, pořízení geotagované fotografie jako dokumentace atd.
- Program Copernicus = družice, které přinášejí revoluci do oblasti pozorování Země

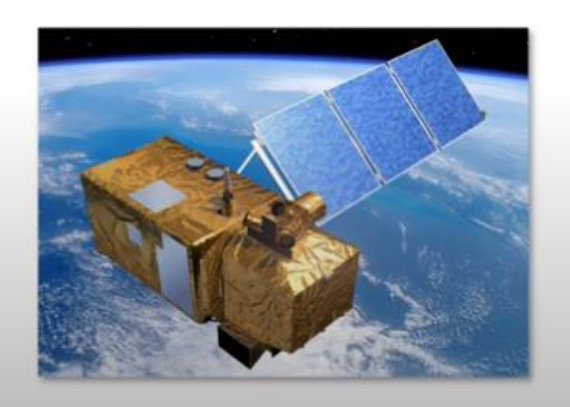

- · Zaveden Nařízením Evropského parlamentu a Rady (EU) 377/2014 -> dlouhodobý plán provozu
- · Devět družic šesti typů Sentinel provozuje Evropská vesmírná agentura  $(ESA)$
- Od roku 2014 probíhá kontinuální snímání zemského povrchu a atmosféry  $\bullet$
- · Pro zemědělskou aktivitu jsou vhodné družice Sentinel 1 a Sentinel 2, které pro celou ČR pořizují snímek v intervalu 5 - 6 dní.

#### JE TŘEBA JE EFEKTIVNĚ VYUŽÍT

# Proč?

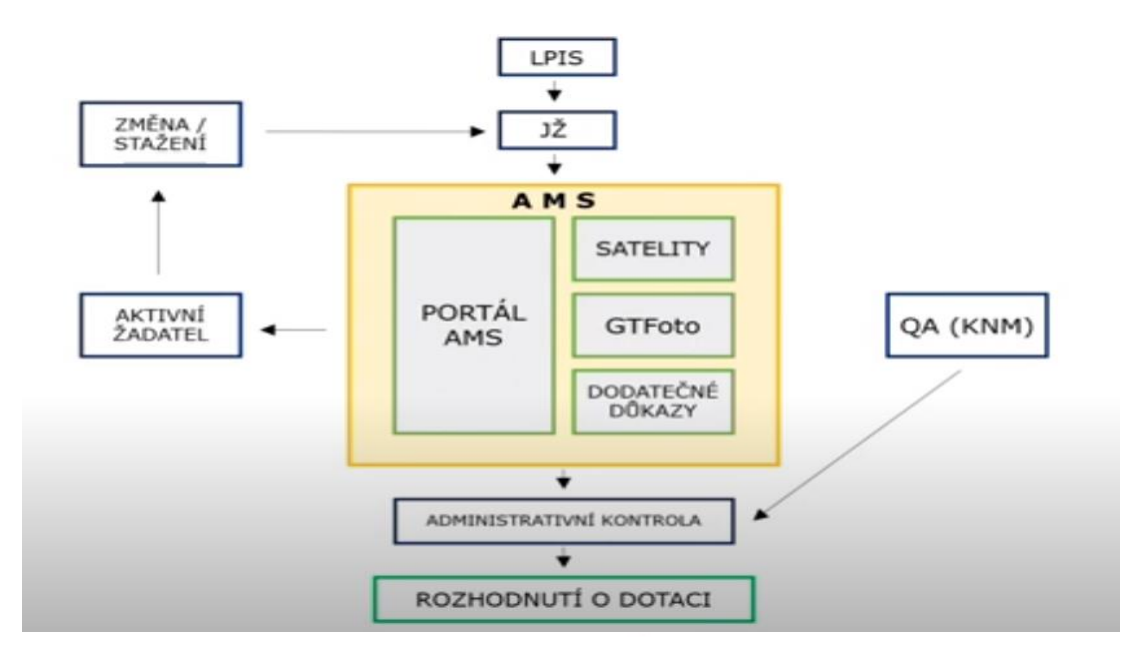

### CO PŘINESE UŽIVATELŮM

- · Přehled dílů půdních bloků na jednom místě s vazbou na opatření vázaná na jednotnou žádost
- · Monitorované podmínky s časovou osou
- · Upozornění na termíny plnění zasílané emailem
- · Partnerský přístup Fondu
	- · sdílení informací
	- · přehled o plnění dotačních povinností (Semafor)
	- · Notifikace změn na portálu AMS
- · V případě nálezu v rozporu s JŽ

#### možnost aktivního přístupu

- · GTFoto aplikace doložení naplnění povinnosti
- · možnost provést změnu v žádosti

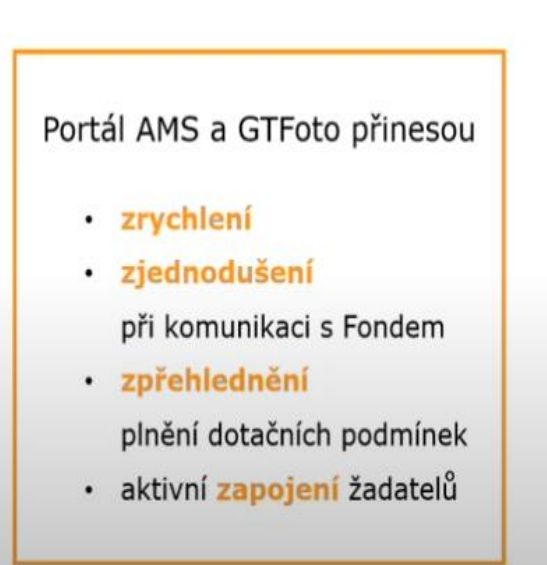

· Minimalizace negativního dopadu na výši dotace

### **CO JE AMS?**

- **Ověření stavu pozemků pomocí družic Sentinel**
- **Nástroj pro prevenci chyb v žádosti**
- **Nový komunikační nástroj mezi žadateli a SZIF**
- **Zpřístupnění dat z družic žadatelům**
- **Využití moderních technologií**

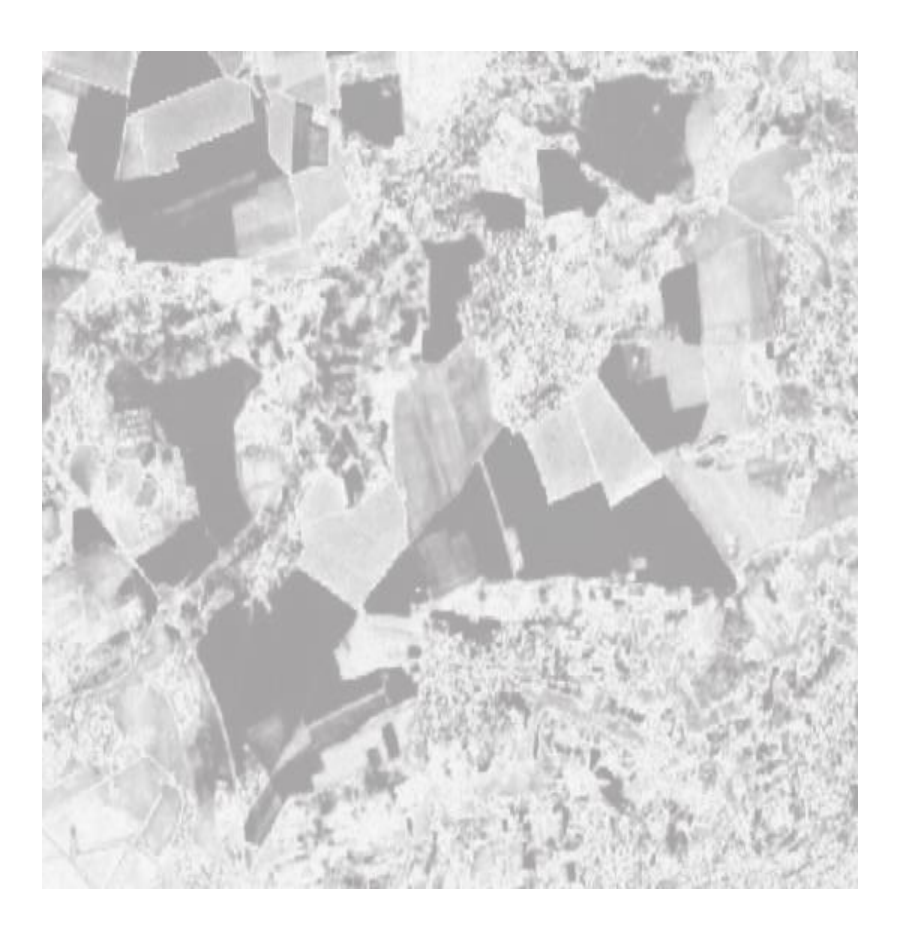

Šest barev semaforu: **Šedá, Světle zelená, Zelená, Oranžová, Světle červená, Červená**

### **KOHO SE AMS TÝKÁ?**

- Všech žadatelů žádajících na opatření na plochu v rámci Jednotné žádosti
- Všech opatření s monitorovanými podmínkami
	- S výjimkou opatření na zeleninu, dobíhající opatření

AEKO a EZ, opatření na biopásy

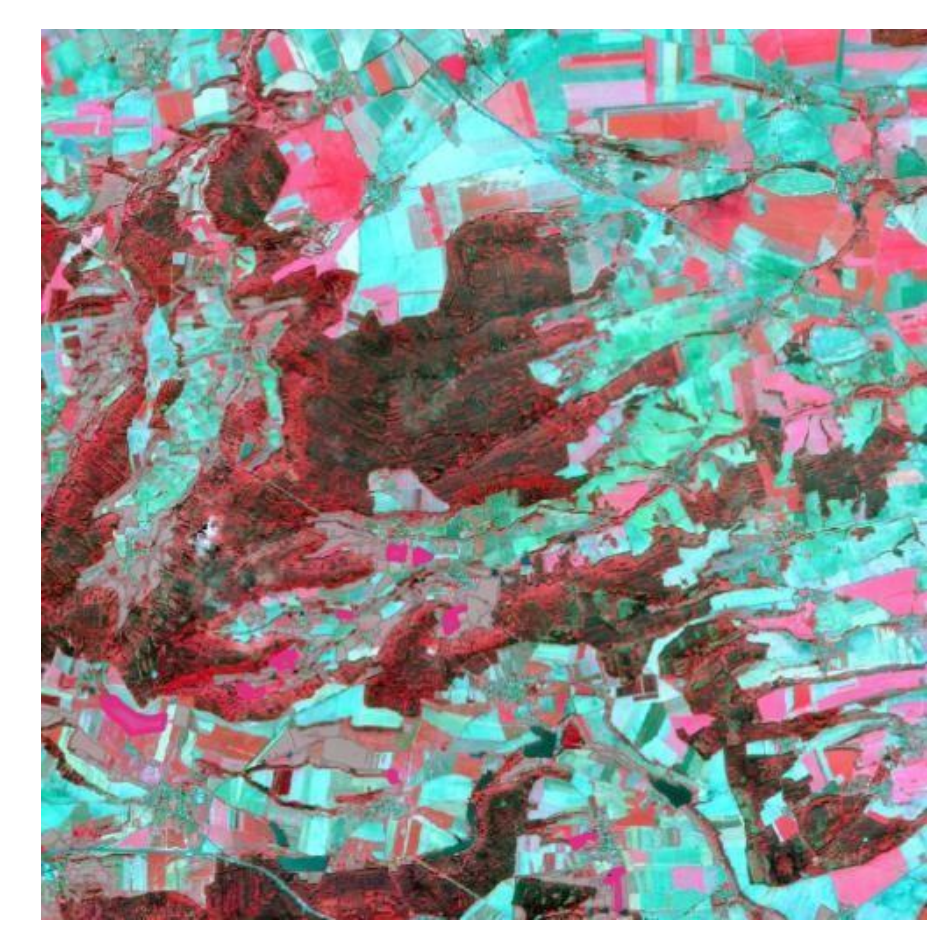

## **AMS SE TÝKÁ TĚCHTO OPATŘENÍ:**

- Základní podpora příjmu pro udržitelnost (BISS)
- Podpora příjmu vázaná na produkci (CIS)
- Celofaremní ekoplatba
- Malý zemědělec
- Agroenvironmentálně-klimatická opatření (AEKO)
- ANC
- Ekologické zemědělství (EZ)
- NATURA 2000
- Doplňková redistributivní podpora příjmu pro udržitelnost (CRISS)\*
- Mladý zemědělec \*

<sup>\*</sup> Vzhledem k charakteru těchto opatření nebudou výsledky explicitně součástí scoreboardu v Portálu AMS, ale projeví se v rámci vyhodnocení BISS

### **IMPLEMENTACE AMS V ČR**

• Od roku 2023 se monitorují tyto podmínky:

**Obhospodařování Ověření kultury Ověření plodiny Termíny seče a pastvy**

• Rozšíření systému o další monitorované podmínky v roce 2024

### **Zemědělské obhospodařování**

- tato podmínka hodnotí, zda žadatel o pozemek pečuje v celé deklarované ploše
- $zelená = vše v pořádku$
- <mark>červená</mark> 2 možnosti:
	- 1. celý DPB monitoring vyhodnotil, že pozemek není udržovaný -> podání změnové žádosti (vyjmutí celého DPB) nebo dodatečný důkaz, pokud žadatel nesouhlasí
	- 2. část DPB detekován nesoulad (možné ověřit v MO vrstva Sentinel – Nesoulady – Pro kultury) -> podání změnové žádosti (vyjmutí detekované části DPB) nebo dodatečný důkaz, pokud žadatel nesouhlasí

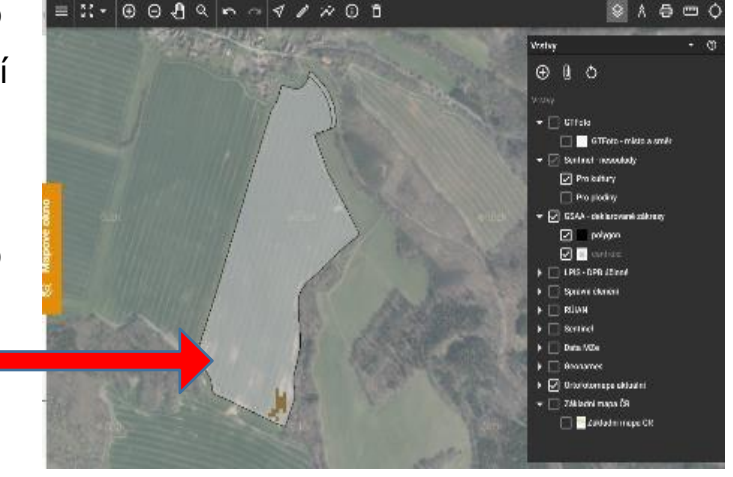

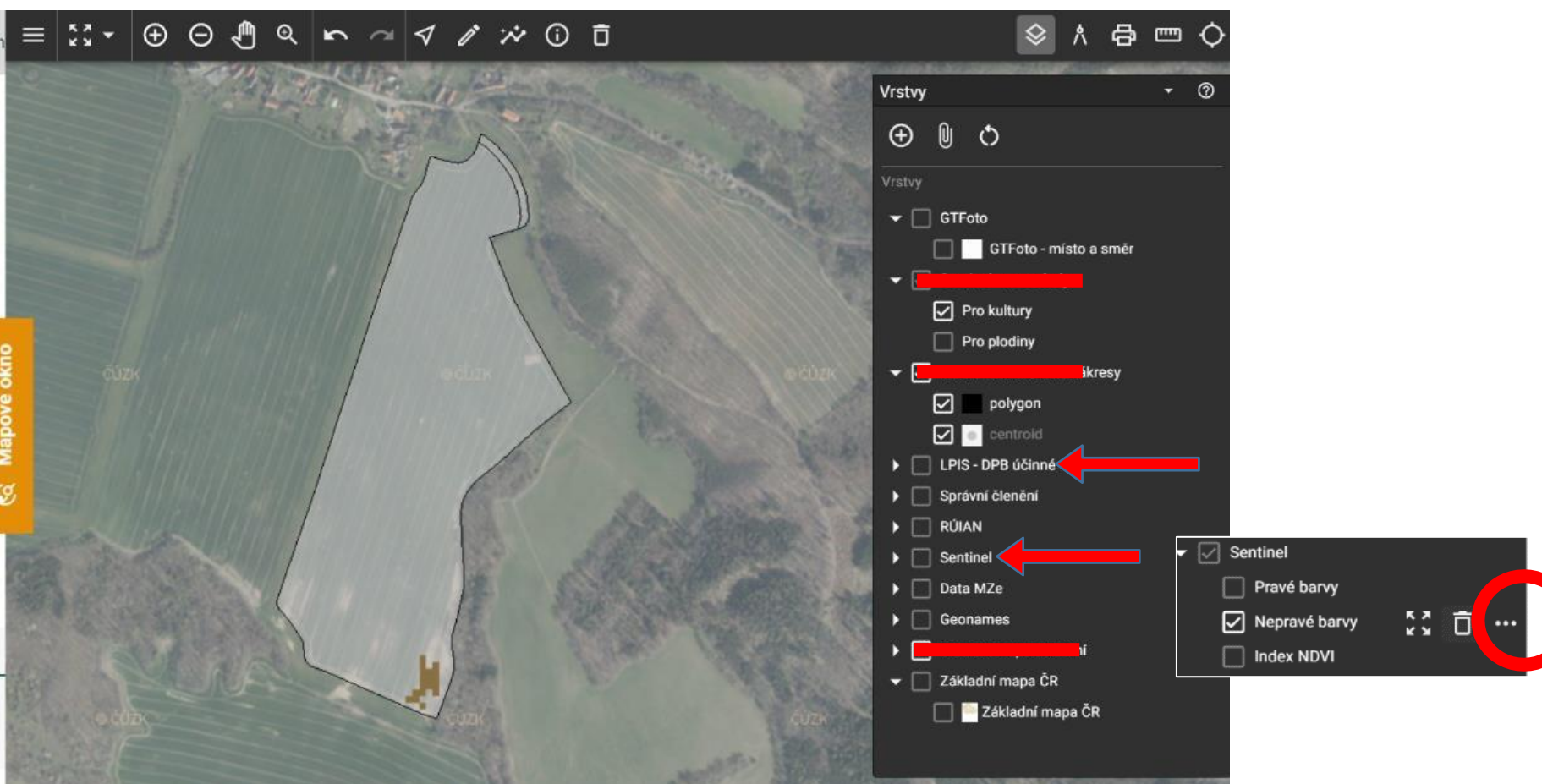

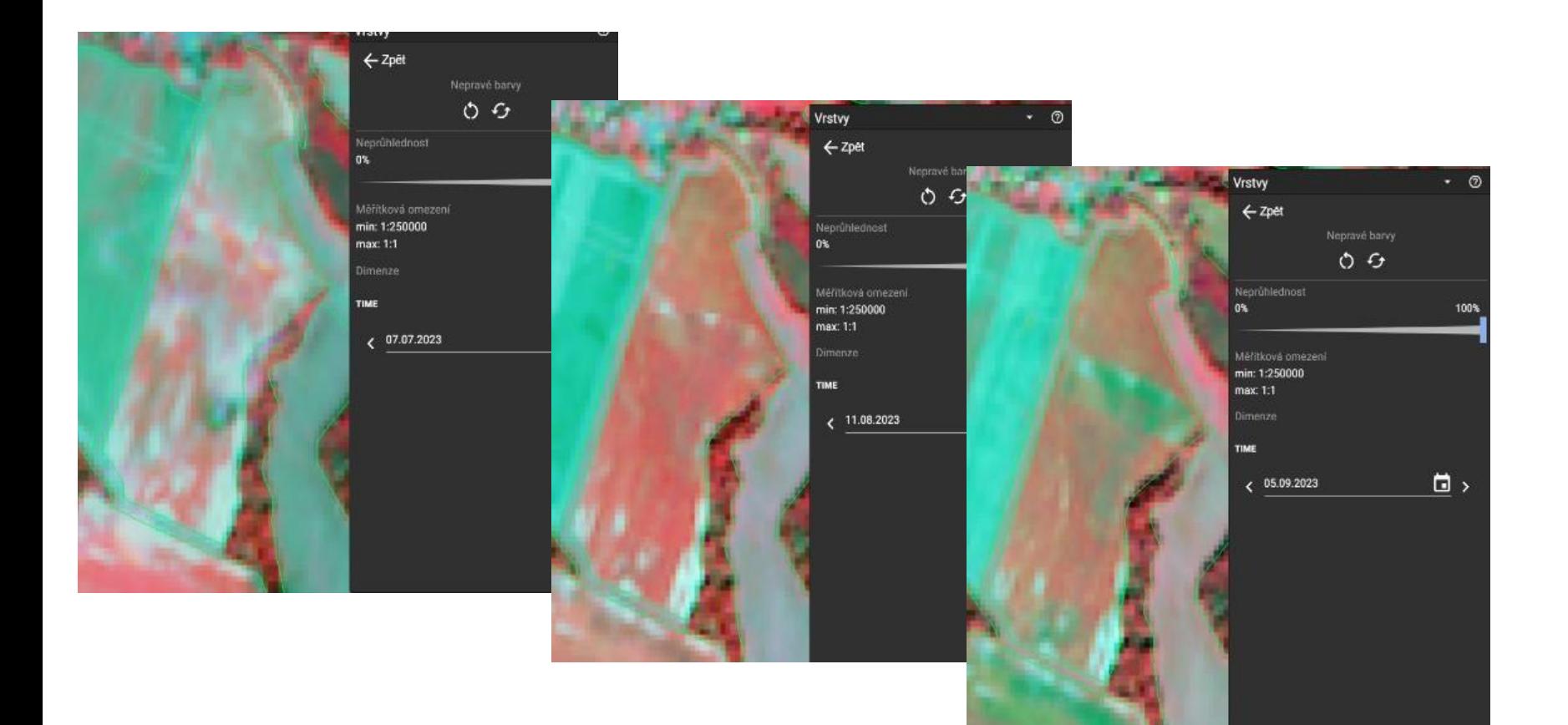

### **Zachování zemědělské kultury**

- tato podmínka hodnotí, zda žadatel na pozemku zachovává kulturu deklarovanou v JŽ
- zelená = vše v pořádku

…

• červená - monitoring na pozemku vyhodnotil, že je na něm jiná než deklarovaná kultura

příklad: kultura T je detekována jako R kultura C je detekována jako U

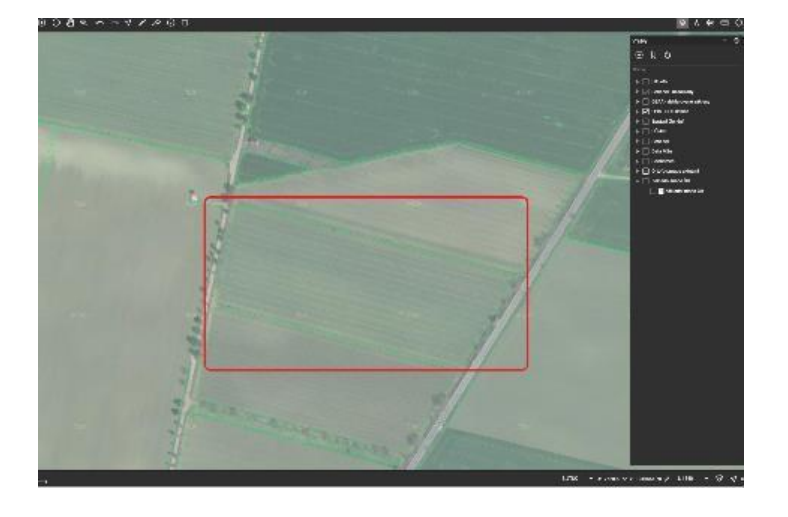

### **Potvrzení deklarované plodiny**

- tato podmínka hodnotí, zda žadatel na pozemku dodržel plodinu deklarovanou v JŽ
- $\bullet$  zelená = vše v pořádku
- červená monitoring na pozemku vyhodnotil, že je na něm jiná než deklarovaná plodina
	- 1. celý DPB monitoring vyhodnotil, že na pozemku není plodina na kterou je vyplácená podpora -> podání změnové žádosti (vyjmutí celého DPB) nebo dodatečný důkaz, pokud žadatel nesouhlasí
	- 2. část DPB detekován nesoulad (možné ověřit v MO vrstva Sentinel Nesoulady – Pro plodiny) -> podání změnové žádosti (vyjmutí detekované části DPB) nebo dodatečný důkaz, pokud žadatel nesouhlasí

### **Termíny seče a pastvy**

- tato podmínka hodnotí, zda žadatel posekal nebo provedl pastvu do určitého termínu
- Termín je stanoven jednotlivě podle titulu s přihlédnutím na výjimky AOPK (mohou se tedy lišit rozhodná data)
- zelená = vše v pořádku
- červená monitoring vyhodnotil, že na pozemku neproběhla seč nebo pastva do stanoveného termínu

### **Zákaz pastvy / Zákaz seče**

- V případě zakázané operace se naopak hodnotí, zdali žadatel nesekal či nepásl v zakázaném termínu
- Šedá = Prozatím nebylo vyhodnoceno
- $\bullet$  zelená = vše v pořádku
- červená monitoring na pozemku vyhodnotil, že proběhla zakázaná operace bylo paseno nebo posekáno mimo povolený termín. Typickým příkladem může být zákaz pastvy až do konce roku, ale monitoring pastvu zaznamenal

### **CO AMS NEDĚLÁ**

- **Nepočítá** zvířata na pastvě -> při rozlišení 10m/pixel zvířata nejsou vůbec vidět
- **Nepřeměřuje** hranice pozemků -> pracuje se zákresy ze žádostí
- **Neposílá družice** do vesmíru -> využívá data která jsou poskytována veřejně
- Nezkoumá **vaše soukromí** -> ověřuje pouze plnění dotačních podmínek

### **NOVÉ VÝSLEDKY NA PORTÁLU AMS**

- očekávané výsledky na Portálu AMS:
- ➢ pro seče **2.řijna** → ovlivní 3 semafory
	- $\blacksquare$  1. seč
	- $\blacksquare$  2. seč
	- nepovolené operace (zákaz pastvy, zákaz seče)
- ➢ pro kultury **začátek října** → ovlivní 2 semafory
	- zemědělské obhospodařování
	- zachování zemědělské kultury
- ➢ vrstva Sentinel nesoulady v mapovém okně na přelomu září a října
- ➢ plodiny v průběhu první poloviny října → ovlivní 1 semafor
	- potvrzení deklarované kultury

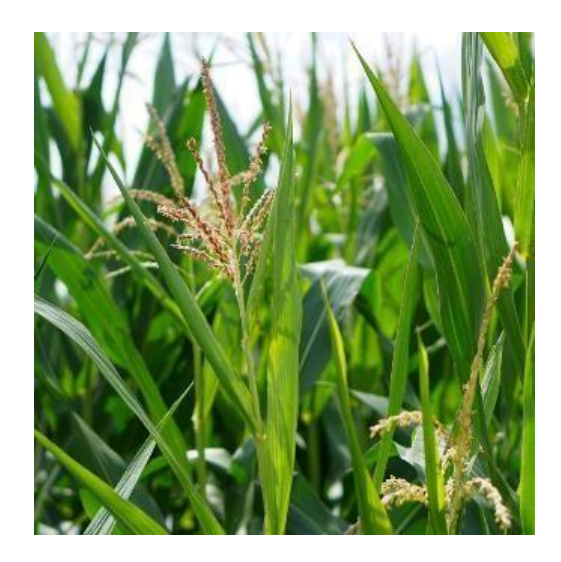

# Portál AMS

Přihlášení na EAGRI

Portál farmáře SZIF

Portál AMS /GTFoto

#### Portál AMS a GTFoto – přihlášení

Pro přihlášení na Portál AMS použijte odkaz zde. Pro přihlášení na Portál GTFoto použijte odkaz zde.

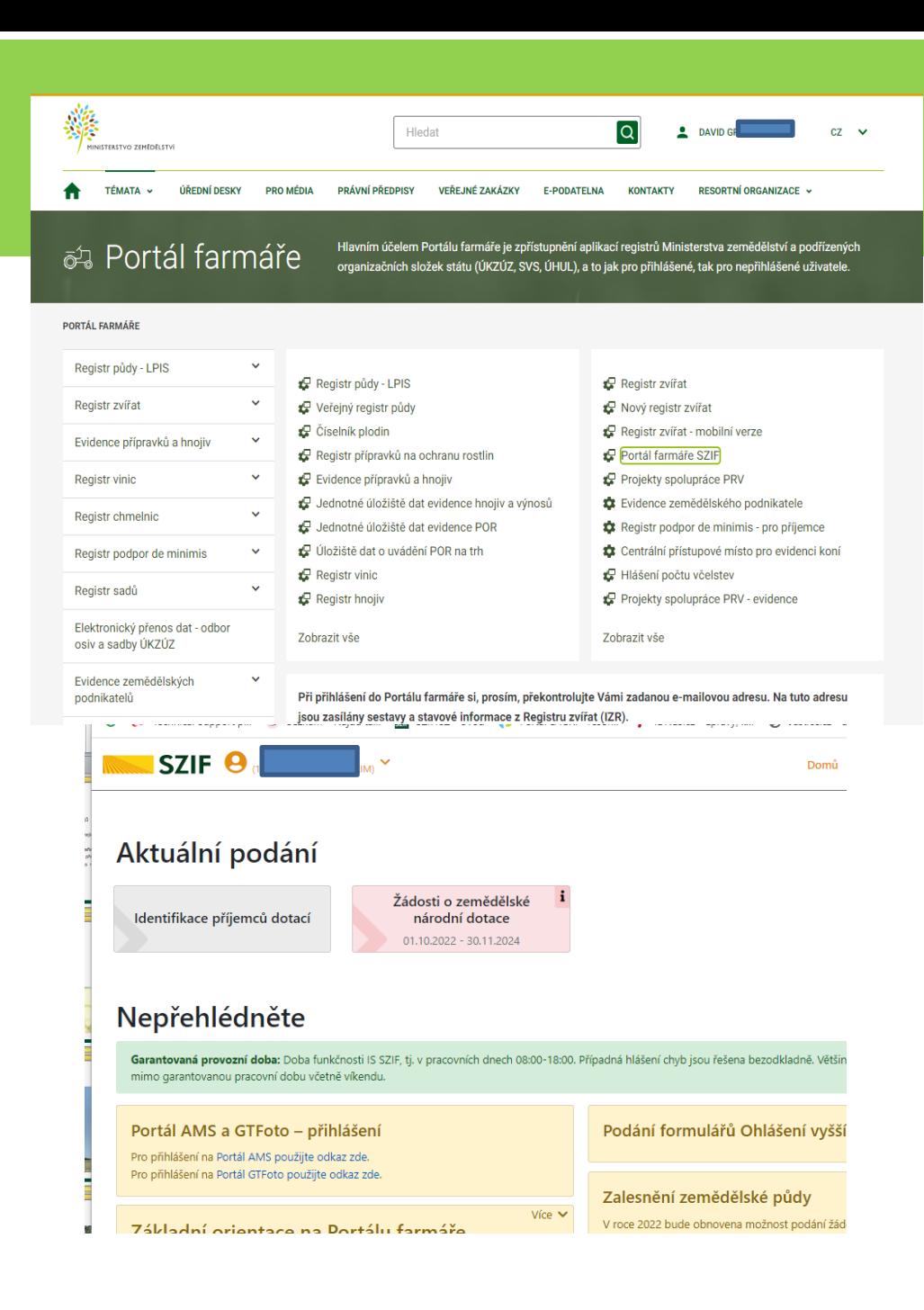

## Portál AMS

### Přihlášení pomocí hesla

Úvod **SZIF** 

> Na scorebordu jsou dostupné nové výsledky vyhodnocení plnění podmínky První seč/pastva. Proveďte prosím kontrolu. Více informací

#### Vítejte na Portálu AMS

#### Přihlášení

Pro vstup na Portál AMS potřebujete mít podanou Jednotnou žádost a disponovat přístupem na Portál farmáře SZIF.

Po stisknutí tlačítka PŘIHLÁSIT zadejte své přihlašovací údaje, které jsou shodné s Vašimi přihlašovacími údaji do Portálu farmáře SZIF.

Nedaří se Vám přihlásit?

#### Portál AMS a GTFoto – přihlášení

Pro přihlášení na Portál AMS použijte odkaz zde. Pro přihlášení na Portál GTFoto použijte odkaz zde. PŘIHLÁSIT

#### Co je to AMS?

Systém AMS (Area Monitoring System) umožňuje za pomoci družicových dat ověřit způsobilost podaných žádostí o dotace pro všechna opatření na plochu v rámci jednotné žádosti. V Portálu AMS naleznete přehled dílů půdních bloků a související seznam opatření, časovou osu s důležitými termíny, výsledky monitoringu v podobě semaforu a užitečná družicová data pro vlastní potřebu. Portál AMS je provázaný s mobilní aplikací GTFoto, prostřednictvím které lze v případě potřeby pořídit geotagovanou fotografii a doložit požadovanou aktivitu na pozemku.

Uživatel

nepřihlášený

≗

×

## Nástěnka

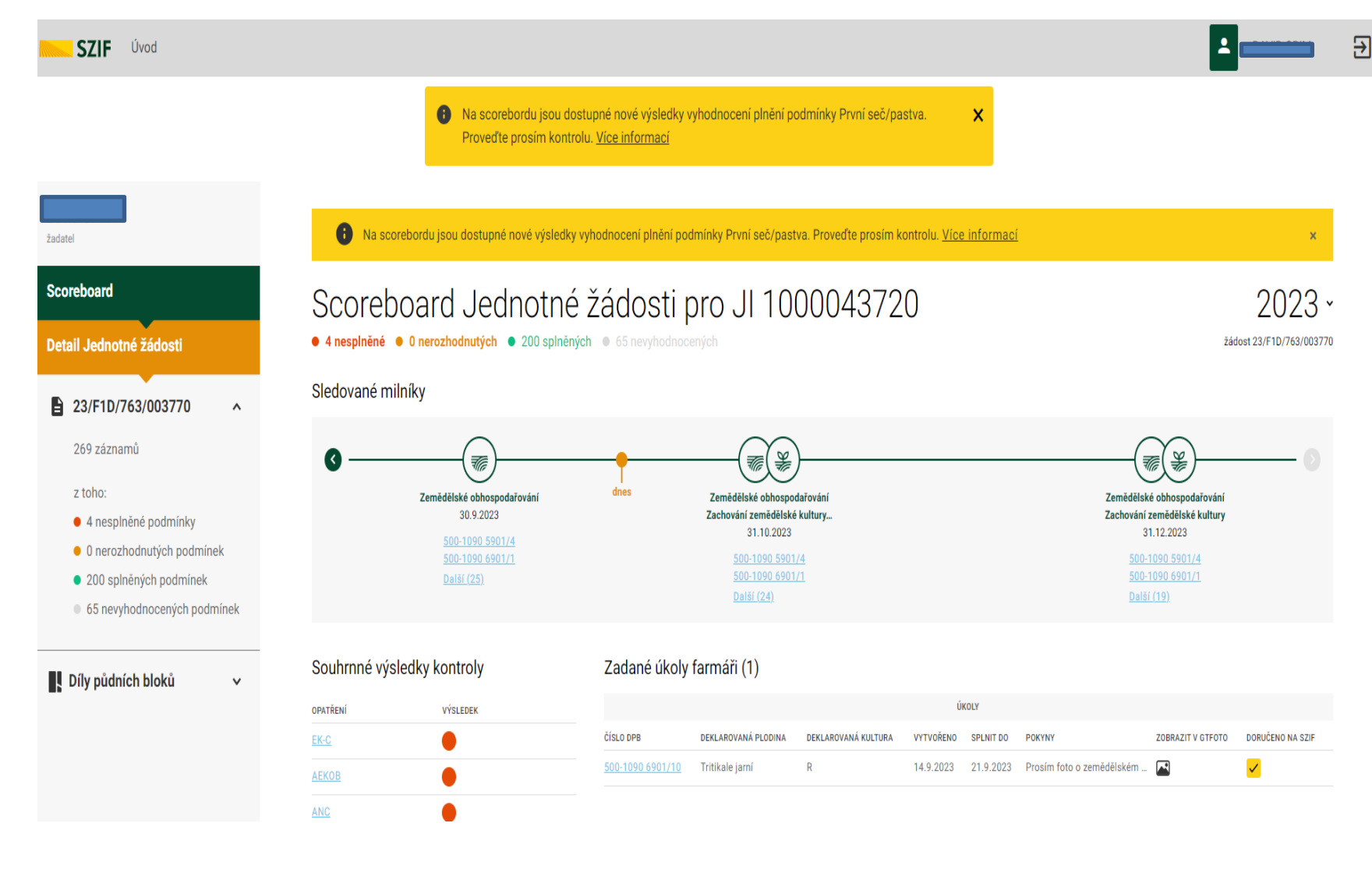

nastavení notifikací 11

### **GTFOTO NA PORTÁLU AMS**

#### Zadané úkoly farmáři (9)

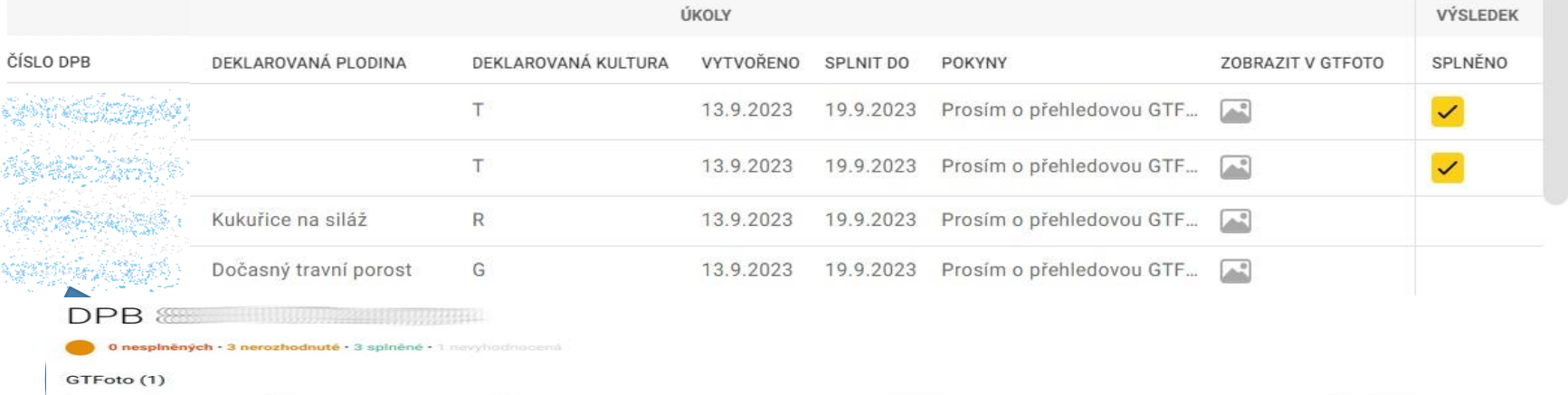

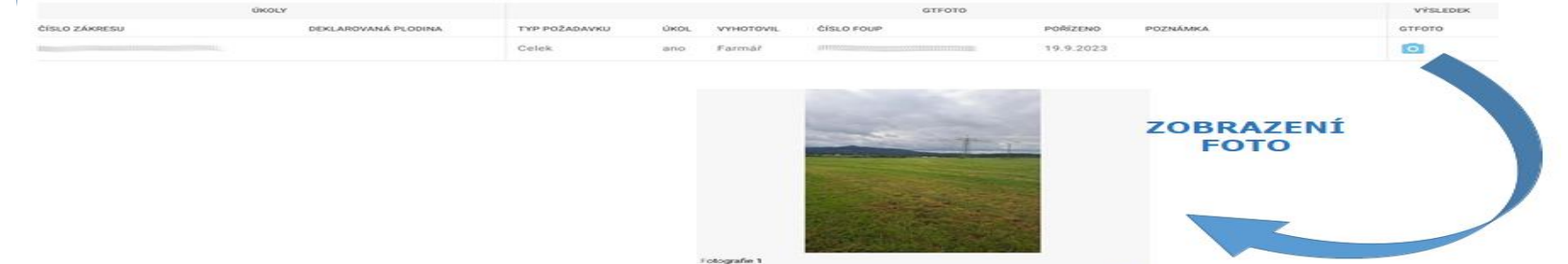

**ODESLÁNO NA SZIF** 

**AMS**

### Automatické vyhodnocení plnění podmínek dle družice?

#### UKÁZKA PROCESU NA PODMÍNCE PROVEDENÍ SEČE DO 31.7.

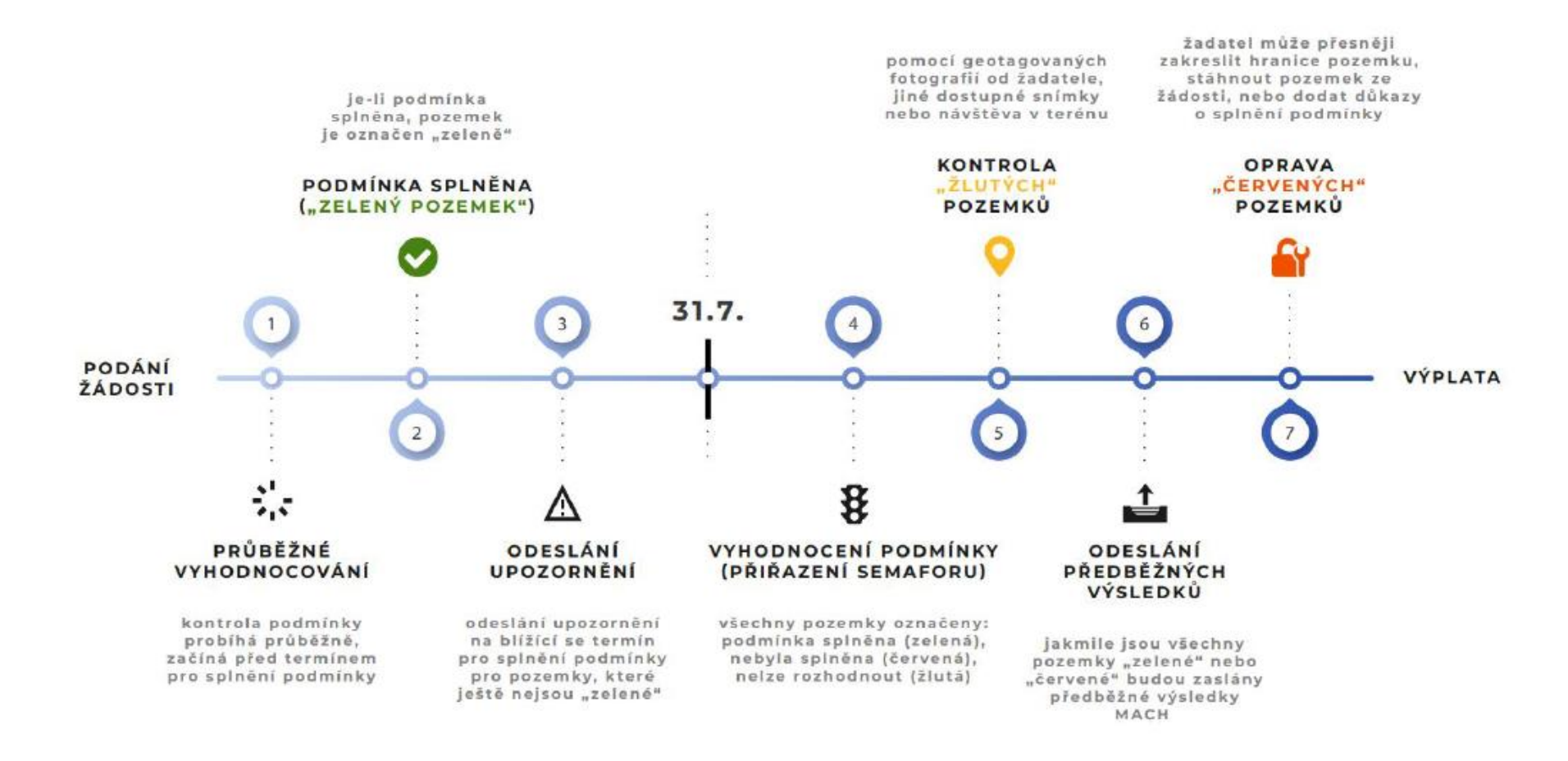

### **PORTÁL AMS – BARVY SEMAFORU**

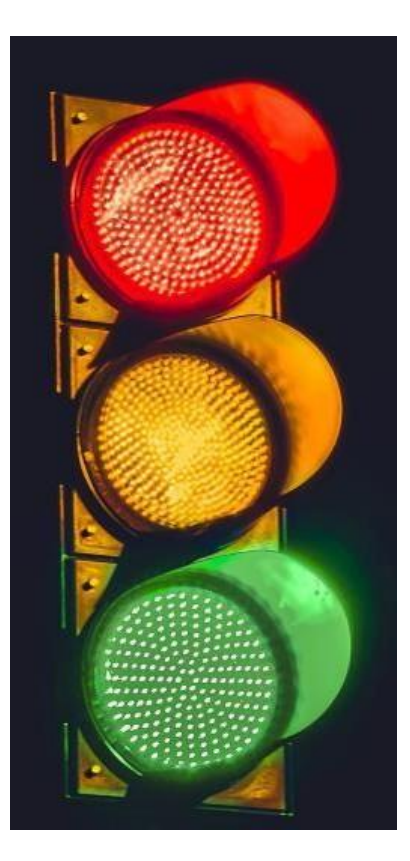

- **Světle červená** -> systém nedetekoval splnění podmínky 14 dní před rozhodným datem
- **Červená** -> systém nedetekoval splnění podmínky
- **Oranžová** -> systém nemá dostatek podkladů pro vyhodnocení
- **Zelená** -> systém detekoval splnění podmínky
- **Světle zelená** -> systém detekuje plnění podmínky, ale do rozhodného data je ještě daleko
- **Šedá** -> podmínka prozatím nebyla vyhodnocena

#### **ZOBRAZENÍ VÝSLEDKŮ (BAREV) NA SCOREBOARDU**

### JAK REAGOVAT NA BARVY BĚHEM SEZÓNY

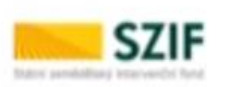

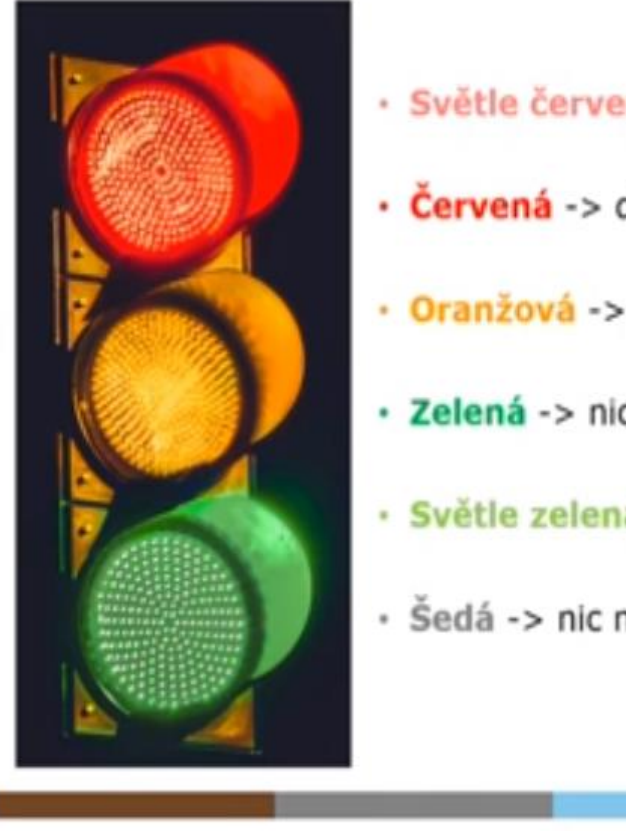

- · Světle červená -> provést včas seč / počkat na nové vyhodnocení
- Červená -> dodatečný důkaz / změna žádosti
- · Oranžová -> poslat GTFoto když přijde úkol do aplikace
- · Zelená -> nic nedělat, všechno OK
- · Světle zelená -> nic nedělat, všechno OK
- 

ל<br>Dodatečné důkazy v souvislosti s výsledky<br>Lontrolu AMS kontroly AMS

DOLOŽENÍ DŮKAZŮ ŽADATELE

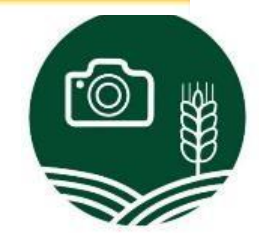

## Barvy na časové ose během sezóny

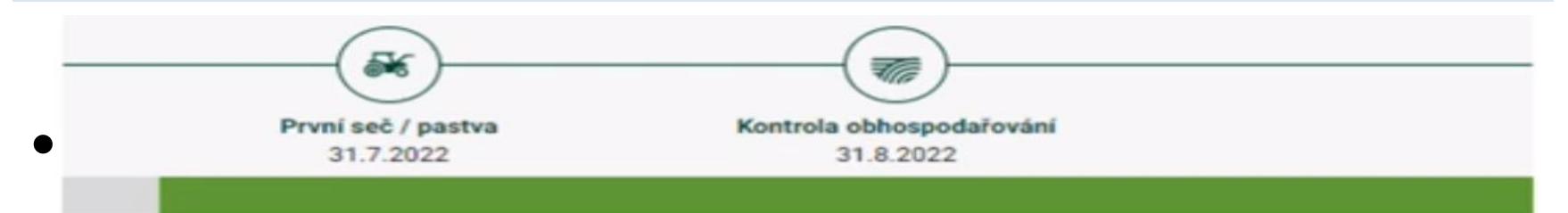

#### PRVNÍ SEČ/PASTVA – DETEKCE PŘED TERMÍNEM

#### ZEMĚDĚLSKÉ OHOSPODAŘOVÁNÍ – VYHODNOCENO POMOCÍ GTFoto

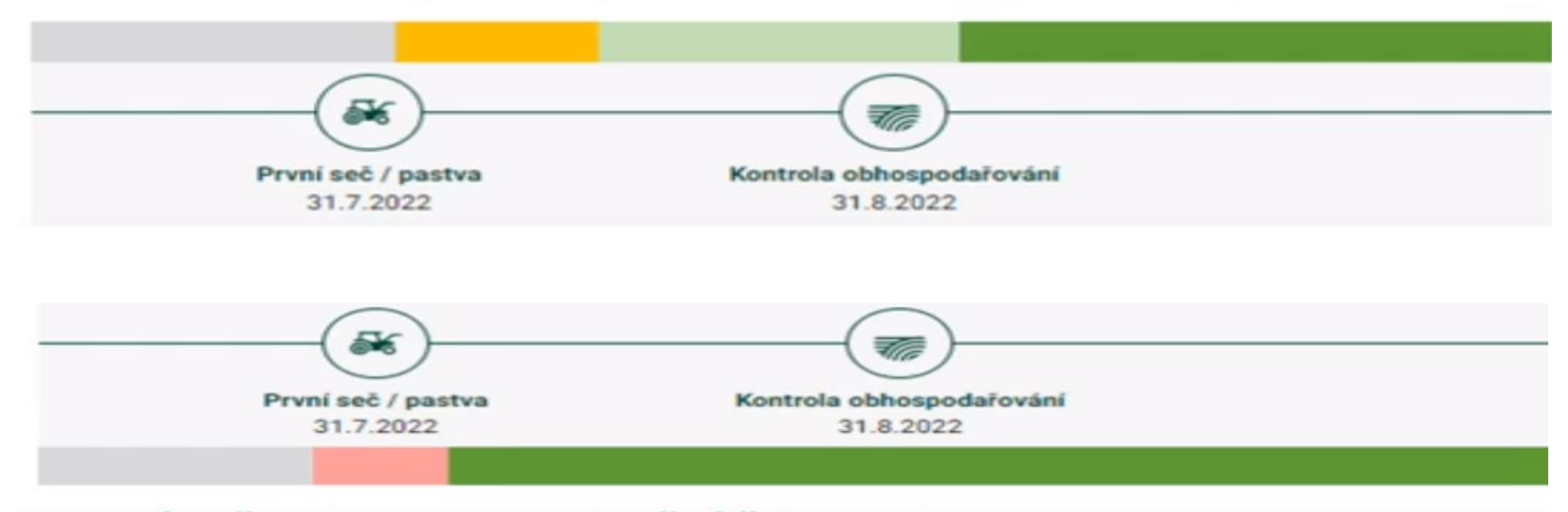

#### PRVNÍ SEČ/PASTVA – UPOZORNĚNÍ ŽADATELI, NÁSLEDNÁ DETEKCE KRÁTCE PŘED TERMÍNEM

## Barvy na časové ose během sezóny

ZEMĚDĚLSKÉ OHOSPODAŘOVÁNÍ – DETEKOVÁN PROBLÉM, NÁSLEDNĚ ZMĚNA ŽÁDOSTI A NOVÉ VYHODNOCENÍ

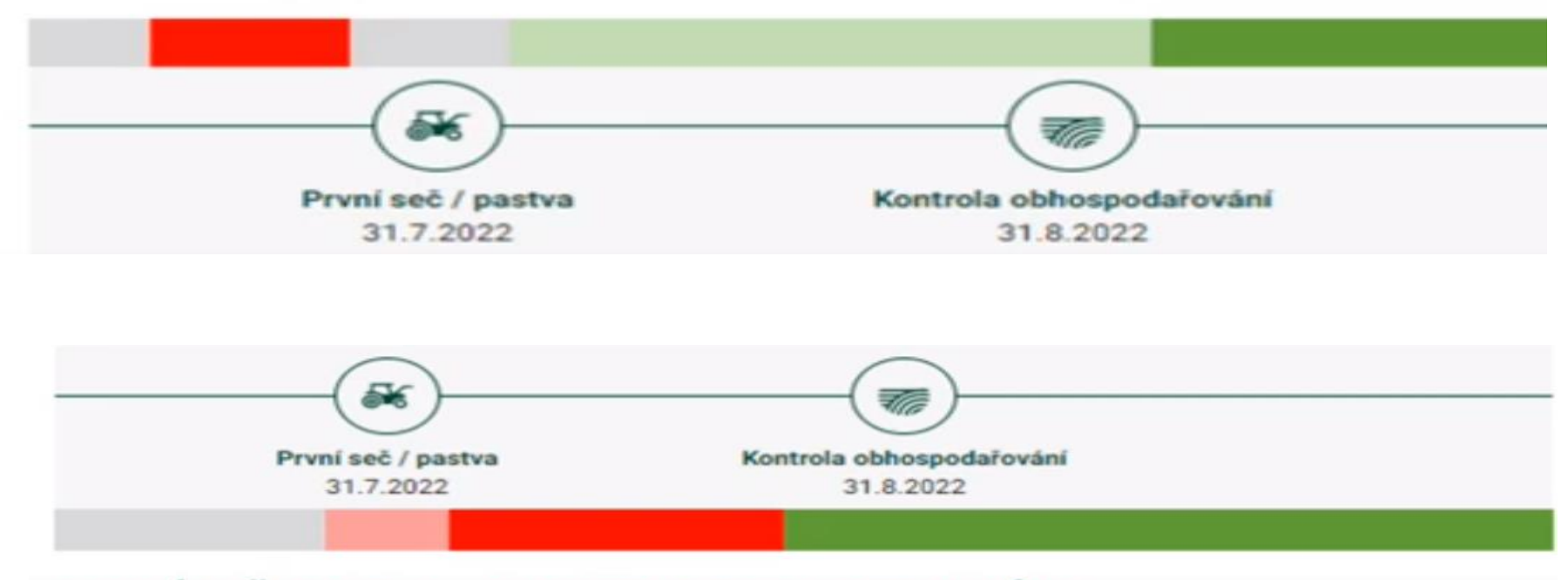

PRVNÍ SEČ/PASTVA – AKTIVITA NEBYLA DETEKOVÁNA, NÁSLEDNÁ ZMĚNA NA ZÁKLADĚ DODATEČNÉHO DŮKAZU

### **JAK REAGOVAT NA ČERVENÝ A ORANŽOVÝ SEMAFOR**

#### • ČERVENÝ SEMAFOR

- Lze reagovat pomocí **doložení dodatečných důkazů**
- Slouží k přezkoumání výsledků za pomocí jiných zdrojů a primárně lidským okem
- Zasílá se přes formulář na Portálu farmáře
- Lze zaslat klasickou fotografii, GTFoto, prohlášení o splnění podmínky (s uvedením termínu plnění - například, kdy bylo posekáno/paseno) či další dokumenty (pastevní deník)
- **Ohlášením vyšší moci**
- **Změnovou žádostí**

#### ORANŽOVÝ SEMAFOR

- Lze reagovat splněním úkolu/vyfocením **GTFoto** v aplikaci
- Úkol plánuje terénní inspektor a může jej zadat buď na žadatele anebo rovnou na sebe
- V případě naplánování úkolu na žadatele přijde žadateli notifikace emailem a do aplikace GTFoto
- Na splnění úkolu je omezený čas -> v případě nesplnění přechází úkol automaticky na terénního inspektora
- Splnění úkolu je dobrovolné

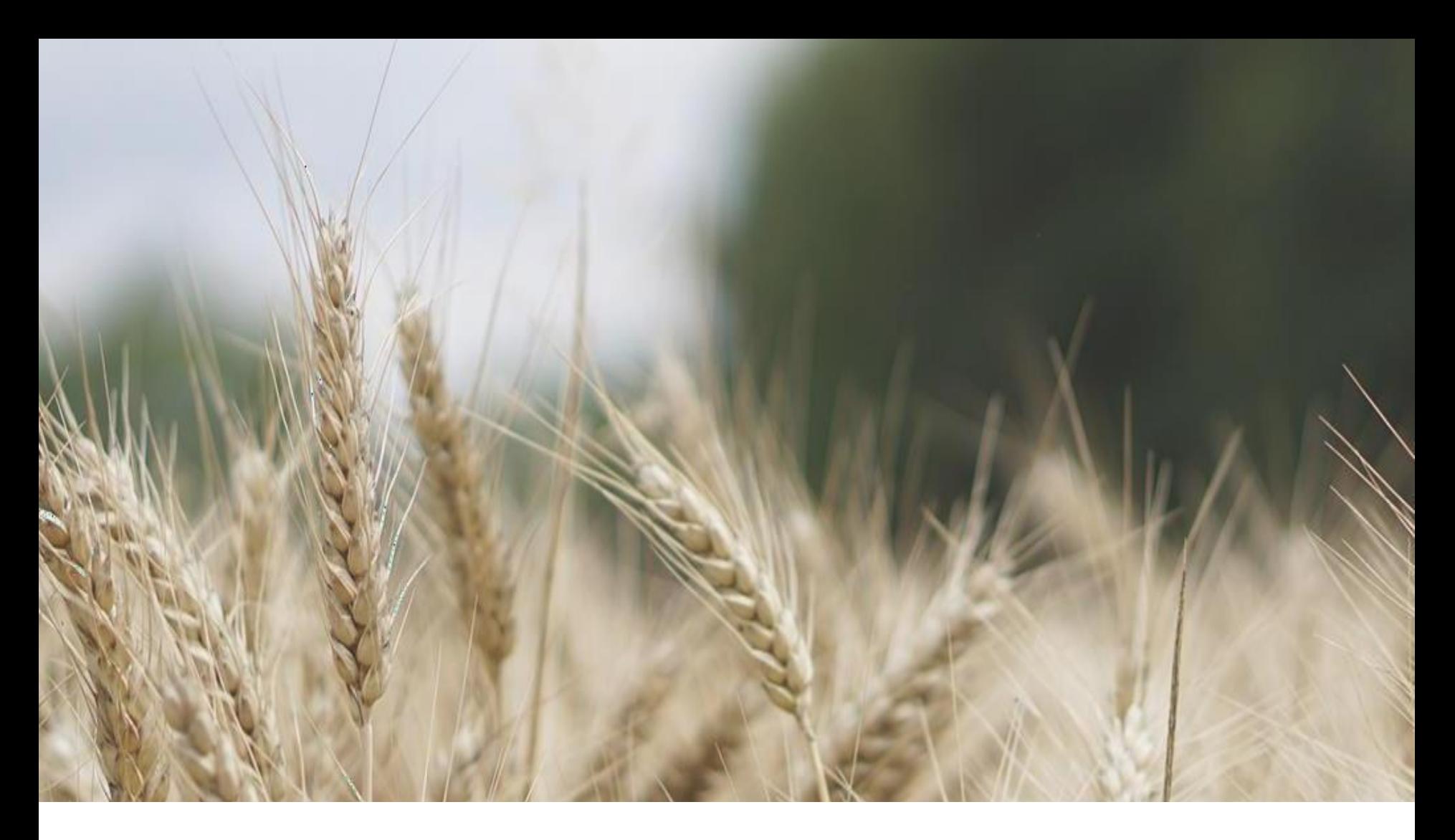

## PŘEDSTAVENÍ GTFOTO

## **CO JE GT FOTOGRAFIE**

### • definují evropské předpisy

- vč. nutných náležitostí a doporučení
	- datum a čas pořízené fotografie
	- souřadnice místa pořízení
	- směr (azimut)
	- identifikace operátora
	- základní informace o typu přístroje, kterým byla fotografie pořízena
	- zajištění důvěryhodnosti poskytnutých informací
	- s daty nelze manipulovat
	- systém kontrol správnosti poskytnutých informací
	- přístupnost co největší skupině zařízení
	- přístupnost on-line i offline
- zakotvena v národní legislativě

Portál GTFoto - gtfoto.szif.cz Mobilní aplikace SZIF GTFoto

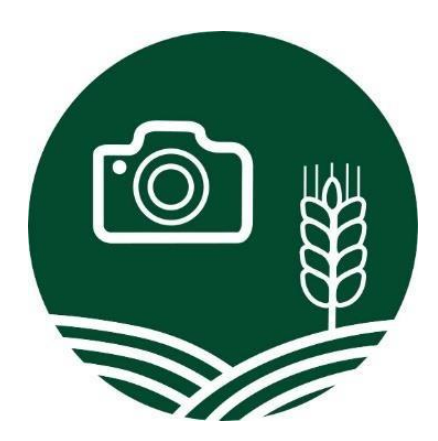

# **PORTÁL GTFOTO**

- gtfoto.szif.cz
- přístup přímo nebo z *Portálu AMS* či stránek SZIF
	- pro přihlášení se využívají přístupové údaje do Portálu farmáře
	- pokud přecházím z *Portálu AMS*, již není nutné znovu zadávat přihlašovací údaje
- Slouží k:
	- k registraci a správě mobilních zařízení
	- ke správě, delegování a prohlížení úkolů
	- ke správě a prohlížení samostatných fotografií
	- jako místo, kde budou po zveřejnění aplikace uloženy uživatelská příručka a videonávody
- vrácení zpět do AMS

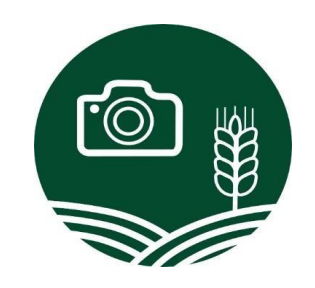

## **PORTÁL GTFOTO**

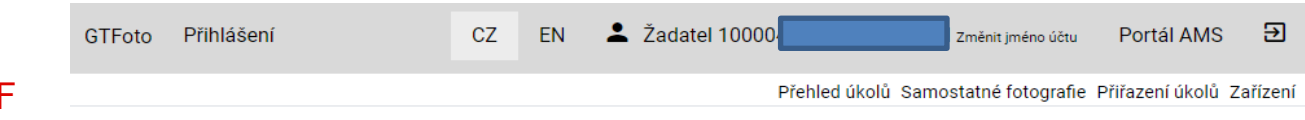

#### Přihlášení z PF SZIF

#### Portál AMS a GTFoto – přihlášení

Pro přihlášení na Portál AMS použijte odkaz zde. Pro přihlášení na Portál GTFoto použijte odkaz zde.

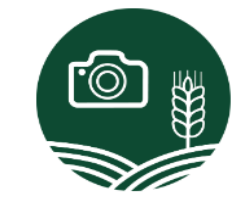

#### Přihlášení

Pro vstup na Portál GTFoto potřebujete mít podanou jednotnou žádost a disponovat přístupem na Portál farmáře SZIF. Po stisknutí tlačítka PŘIHLÁSIT zadejte své přihlašovací údaje, které jsou shodné s vašimi přihlašovacími údaji do Portálu farmáře SZIF.

PŘIHLÁŠENÍ

#### Co je GTFoto?

Portálová aplikace GTFoto slouží pro registraci a správu mobilních zařízení využívaných pro pořizování geotagovaných fotografií. Lze v ní delegovat a odesílat splněné úkoly nebo prohlížet a odesílat fotografie do Portálu AMS. Ke spolupráci můžete být vyzváni v případě potřeby doložení požadované aktivity na pozemku, k níž jste se zavázali ve Vámi podané jednotné žádosti.

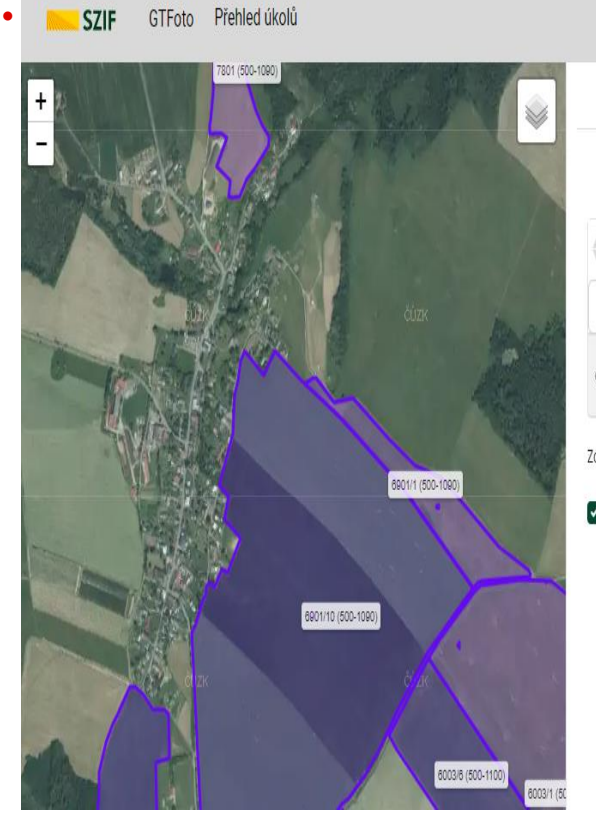

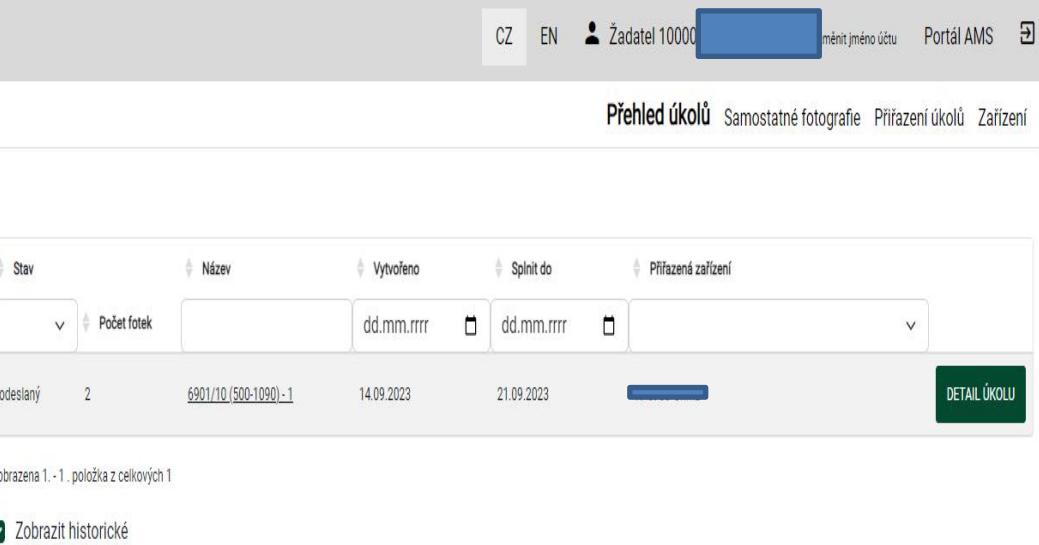

## **PORTÁL GTFOTO - UKÁZKA**

- Přehled úkolů
- Registrace zařízení
- Správa zařízení
- Detail úkolu
- Přiřazení úkolů

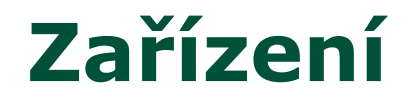

• Každé zařízení může mít individuálně nastavené funkce a oprávnění

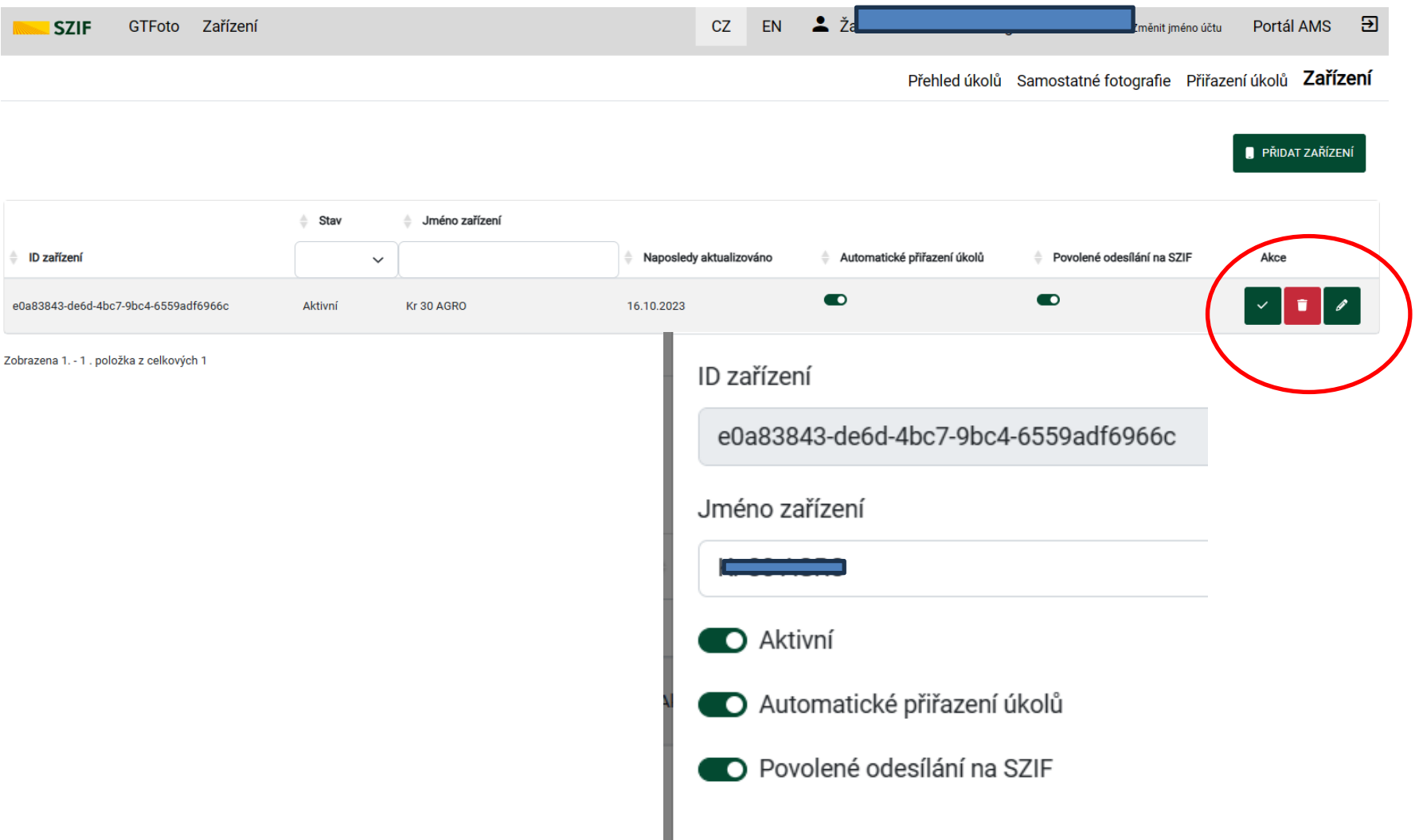

## **APLIKACE SZIF GTFOTO**

- stažitelná pro obě hlavní platformy (2. 6. 2023)
- Aktuální verze Android 52, iOS 108 (27. 9. 2023)
- vyžaduje připojení k internetu
	- není však nutné využívat mobilní data, umí tedy pracovat offline
	- fotografie je ale nutné synchronizovat přes internet
- minimální požadavky na telefon
	- "chytrý telefon" se systémem Adroid verze 6 (nebo vyšší) nebo iOS verze 14 (nebo vyšší)
	- zaznamenávání polohy
	- kompas a gyroskop
	- místo na úložišti 1 fotografie cca 0,5-15 MB dle typu telefonu
		- odesláním úkolu nebo smazáním synchronizovaných samostatných fotografií se opět uvolní místo
- přenos dat není umožněn propojením mobilního zařízení s počítačem přes kabel
- anonymní používání

## **APLIKACE SZIF GTFOTO - INSTALACE**

- dohledatelná na Obchod play a App Store pod vydavatelem SZIF
- při instalaci nutné povolit všechna oprávnění
	- přístup k hovorům aplikace nijak neodposlouchává hovory, využívá však zpřesnění polohy pomocí mobilního signálu a signálu wifi, bude umožněno volat na podporu
	- přístup k poloze bez těchto informací nelze zaznamenávat základní informace k fotografii
	- přístup ke kameře/focení
	- povolení oznámení aplikace bude přijímat notifikace

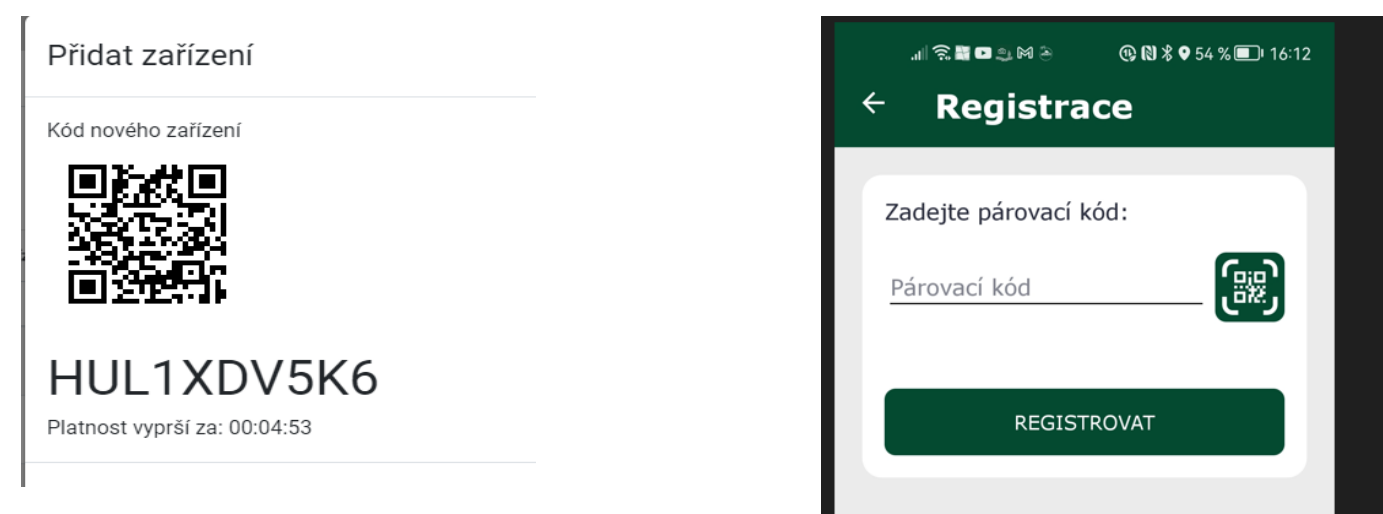

## **APLIKACE SZIF GTFOTO**

### • notifikace

- základní ovládací tlačítka
	- spuštění manuální synchronizacem **méno účtu**
	- přístup k úkolům
	- přístup k samostatným fotografiím

### • slouží k:

- registrace zařízení/účty
- plnění úkolů (pořízení požadavkových fotografií)
- pořízení samostatných fotogra

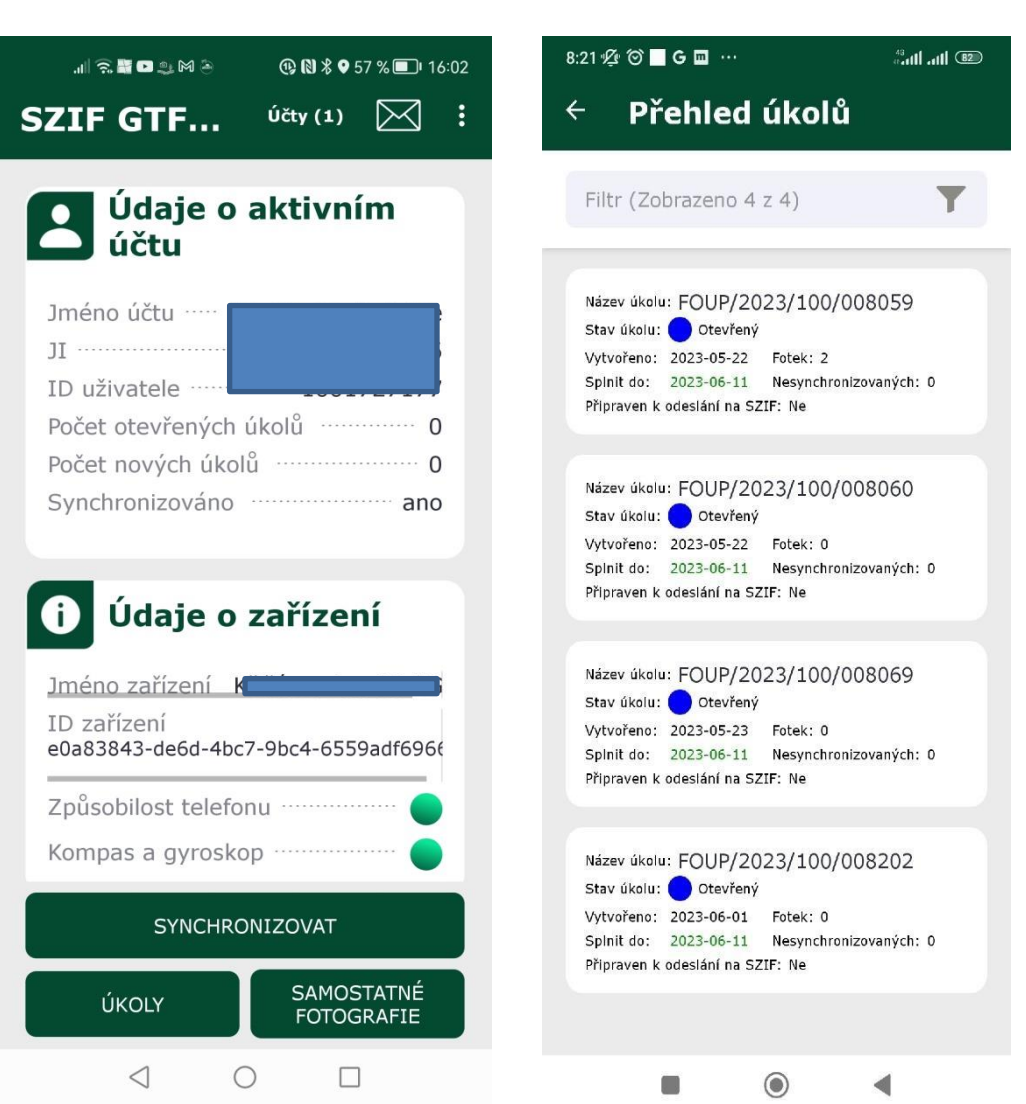

## **APLIKACE SZIF GTFOTO - DETAIL ÚKOLU**

### • informace o úkolu

- základní informace
- stav úkolu
- splnit do
- počet fotek/ z toho nesynchronizovaných
- pokyny
- poznámka za úkol
- dlaždice pro jednotlivé požadavky/fotografie
	- focení
	- navigace
	- mapa
- možnost fotit volné fotky (nad rámec pokynů)
- prohlížení detailu fotografie

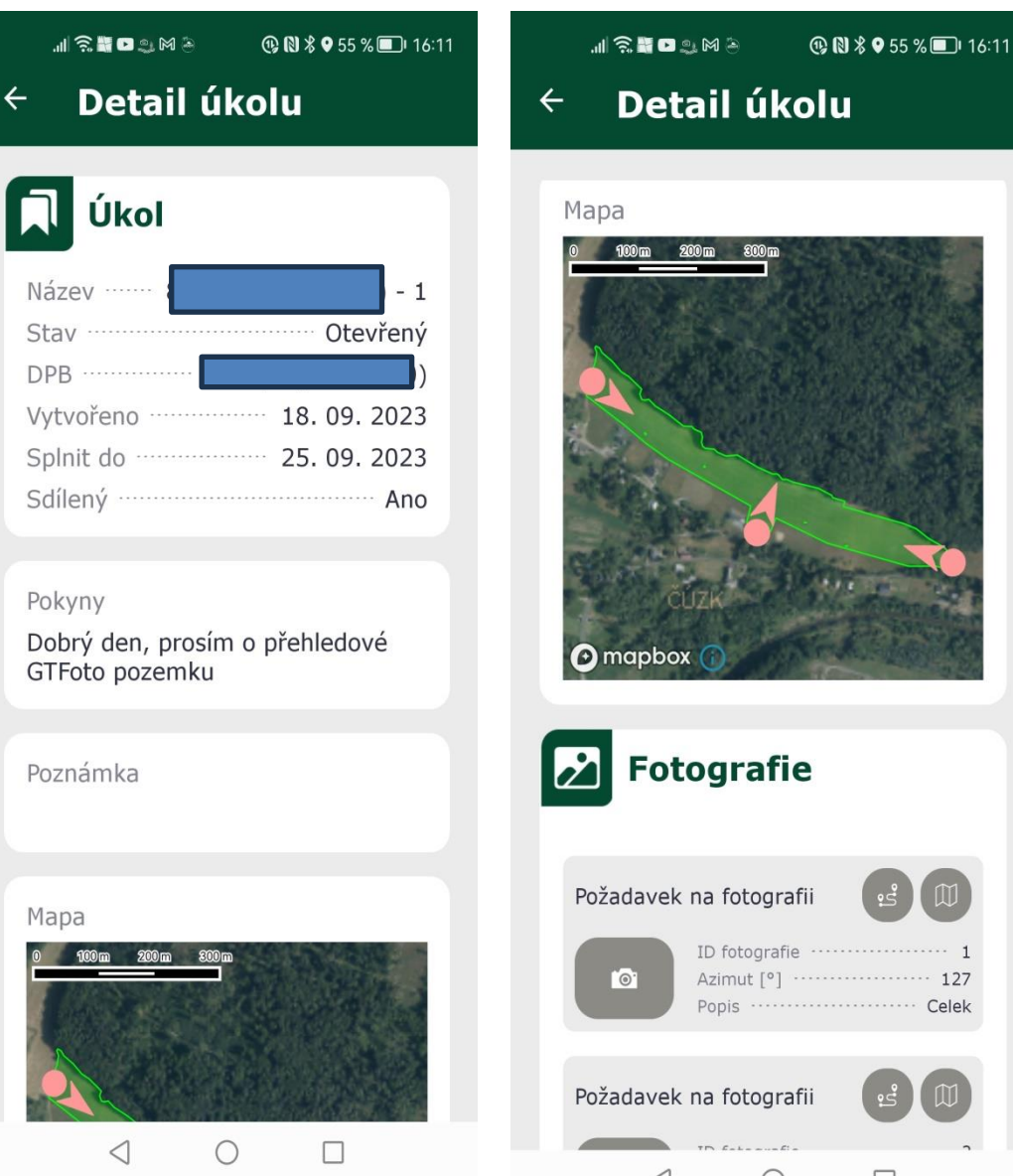

## **APLIKACE SZIF GTFOTO - MAPA ÚKOLU**

- špendlíky znázorňující místo požadavku/focení
	- vč. miniatury fotografie
- aktuální poloha
- hranice DPB na který je úkol veden
- možnost měnit podkladovou mapu

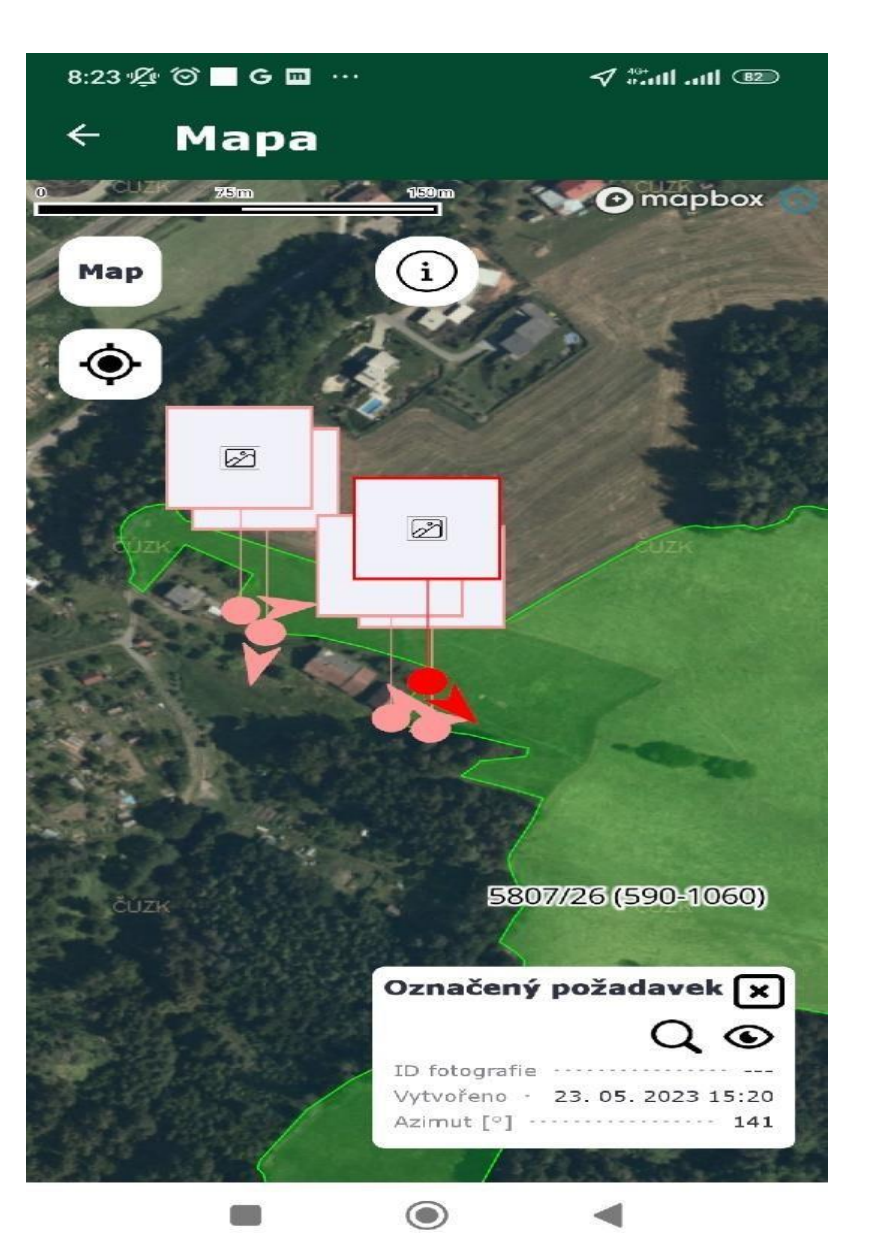

## **APLIKACE SZIF GTFOTO - NAVIGACE**

- spojení místa focení a aktuální polohy
- směr k cíli
- vzdálenost k cíli
- hranice DPB na který je úkol veden
- možnost měnit podkladovou mapu
- po přiblížení k místu focení, aktivuje se ikona fotoaparátu

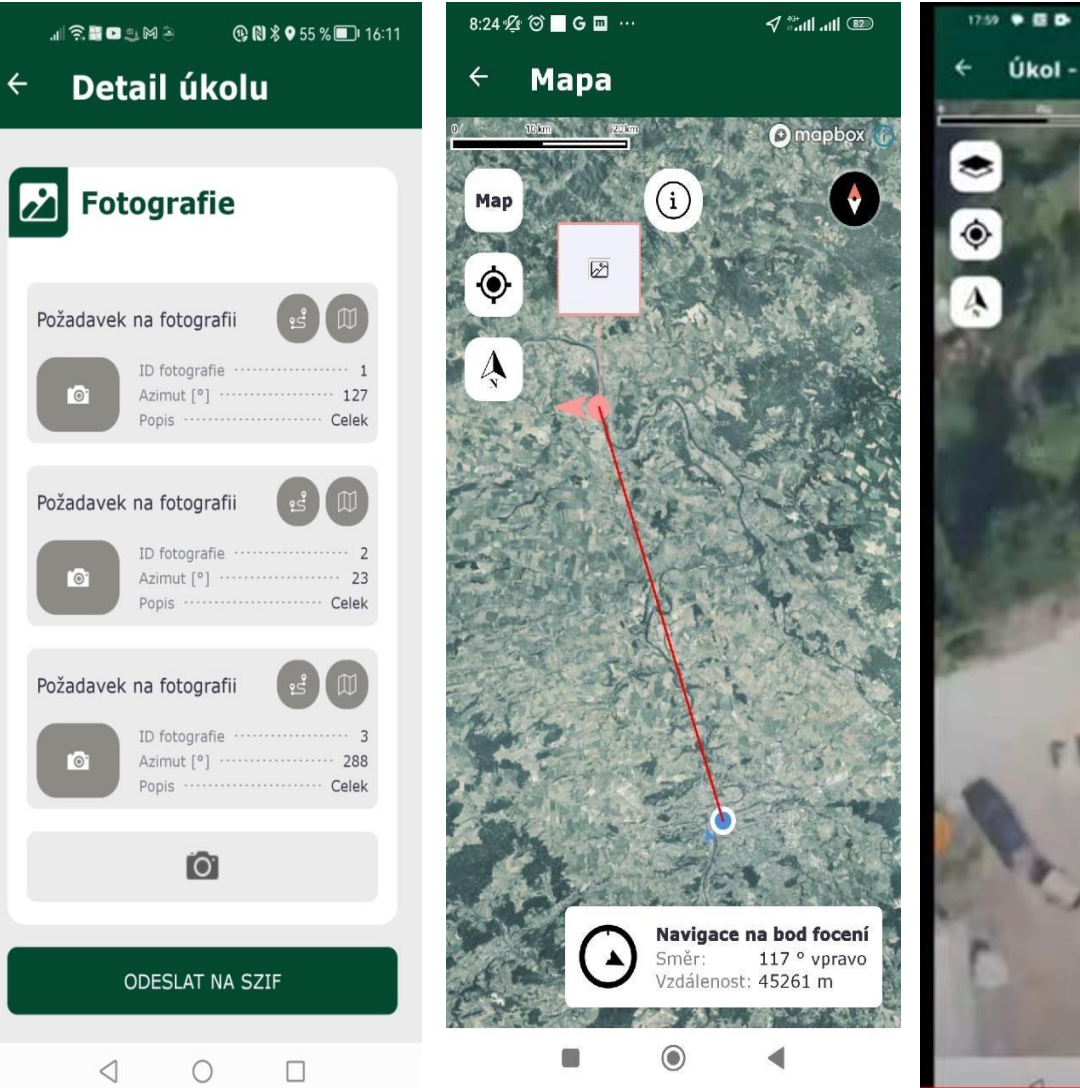

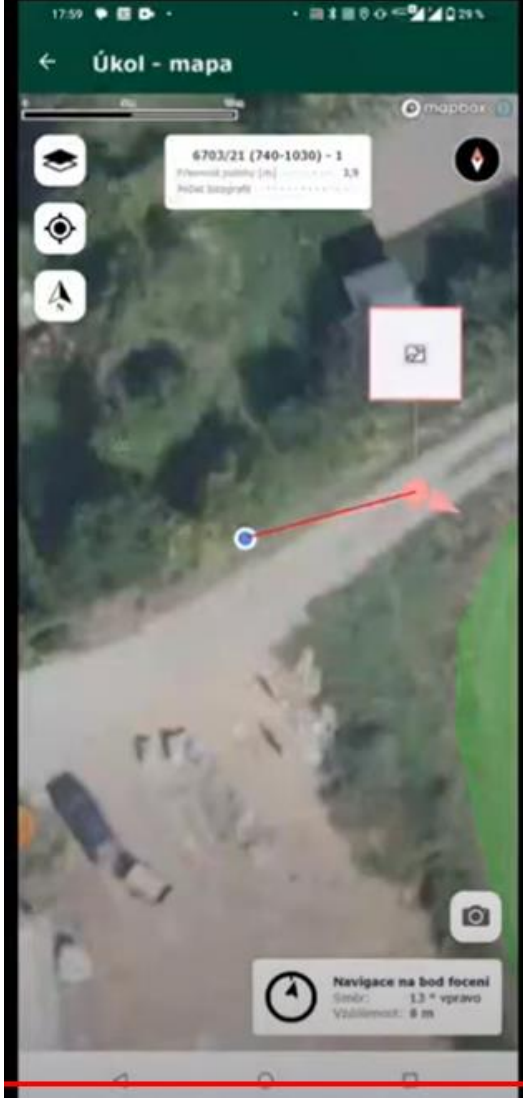

### **APLIKACE SZIF GTFOTO - FOCENÍ ÚKOLU**

- požadavkové fotografie lze fotit pouze pokud plním:
	- požadovaný směr/azimut k cíli
	- vzdálenost k cíli
- hranice DPB na který je úkol veden
- možnost měnit podkladovou mapu

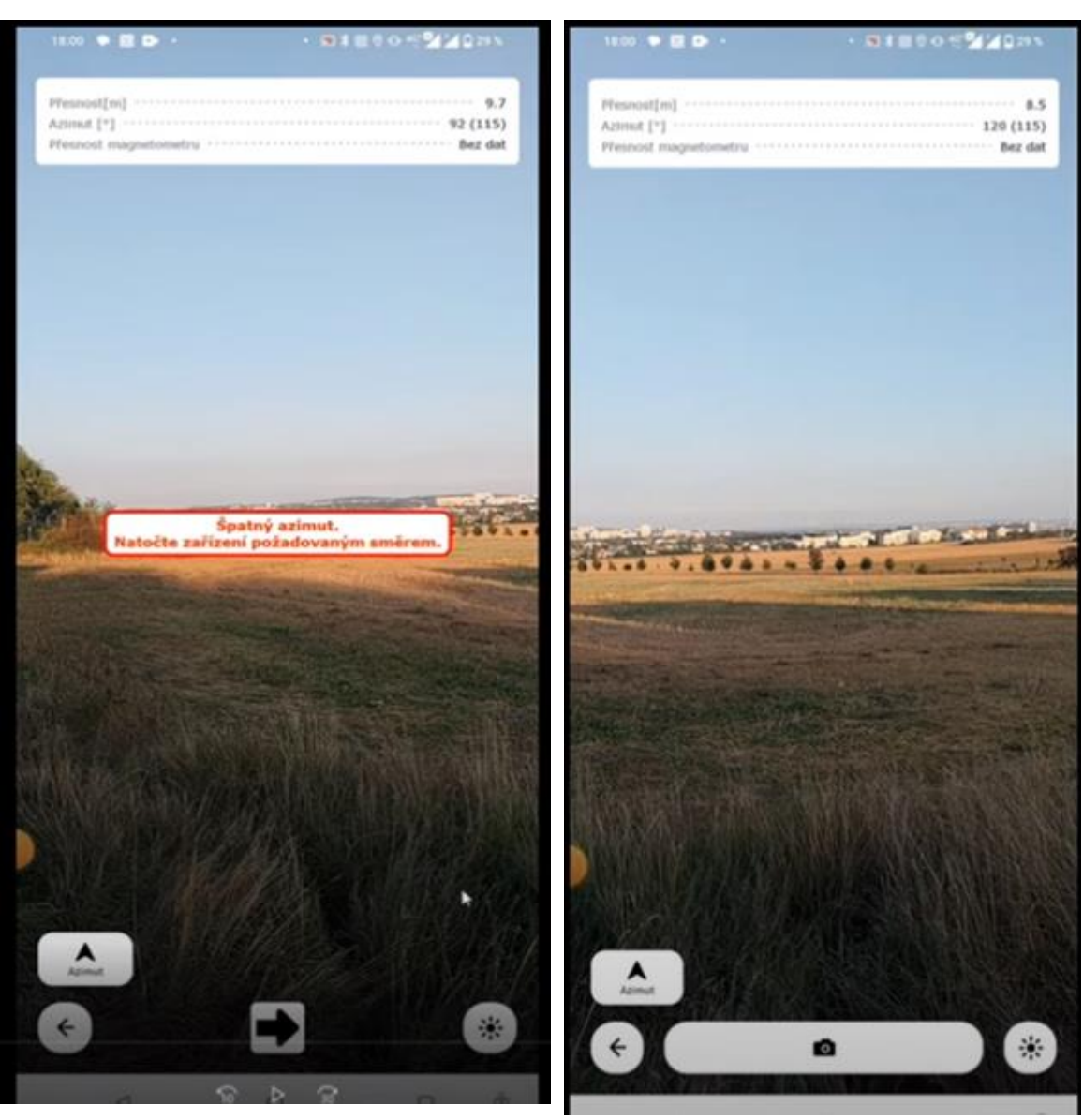

## **TYPY FOTOGRAFIÍ**

• používání aplikace je dobrovolné

navazuje však na princip spolupráce mezi žadatelem <-> SZIF v rámci celého systému AMS

- fotografii lze pořizovat ve dvou režimech
	- úkolová fotografie
		- Požadavková SZIF vyzývá žadatele k doložení splnění některé monitorované podmínky
			- každý úkol má předdefinové místo a směr focení
			- musí být všechny nafoceny, jinak nelze odeslat na SZIF
		- Volná
			- lze přidat jakoukoliv další fotografii nad rámec požadavků
			- takto lze navázat i dříve pořízené samostatné fotografie
	- samostatná fotografie
		- lze pořídit kdykoliv a na jakémkoliv DPB žadatele
		- před odesláním na SZIF nutné označit, ke kterému DPB se fotografie vztahuje
		- není nutné každou fotografii okamžitě odesílat na SZIF, možnost vymazat fotografie
		- např. fotografie "pro jistotu" pořízené po vykonání nějaké operace na DPB je dobré pouze synchronizovat s portálem GTFoto, ale odesílat až v případě identifikace problému (červený semafor) nebo výzvy (oranžový semafor)

## **SYNCHRONIZACE DAT**

- přehrání dat z mobilní aplikace na *Portál GTFoto* a zpět
- automatická (malá)
	- malý objem dat (B-kB)
	- přenáší se pouze informace o úkolech
	- lze zakázat v nastavení
- manuální (velká)
	- velké objemy dat (MB- desítky MB)
	- odesílají se informace o úkolech a navíc fotografie
	- **lze spustit pouze ručně**
	- lze zakázat využití mobilních dat
	- informace o velikost dat na tlačítku velké synchronizace

## **NEJČASTĚJŠÍ CHYBY**

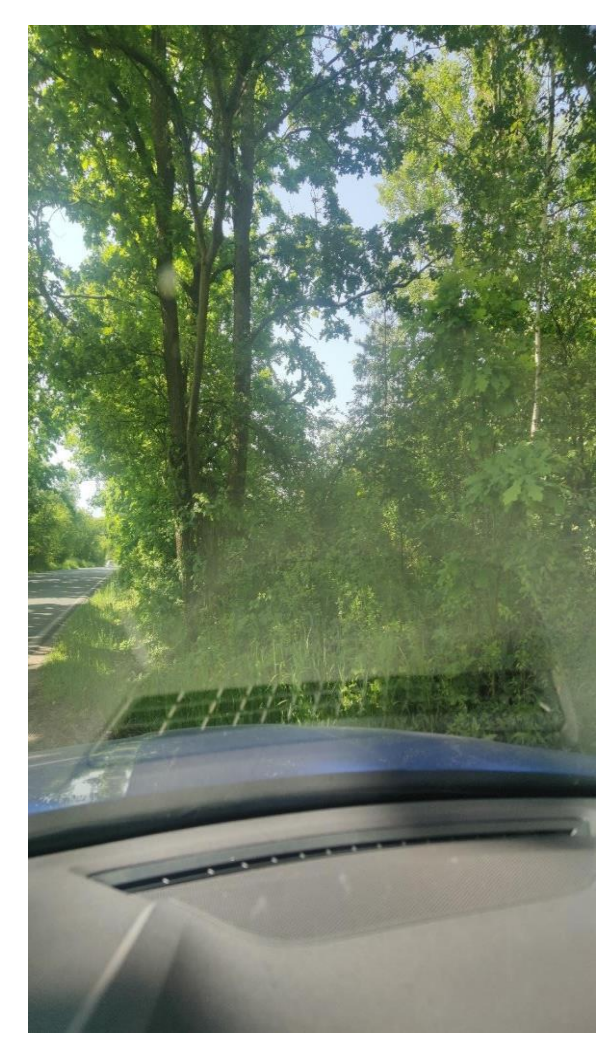

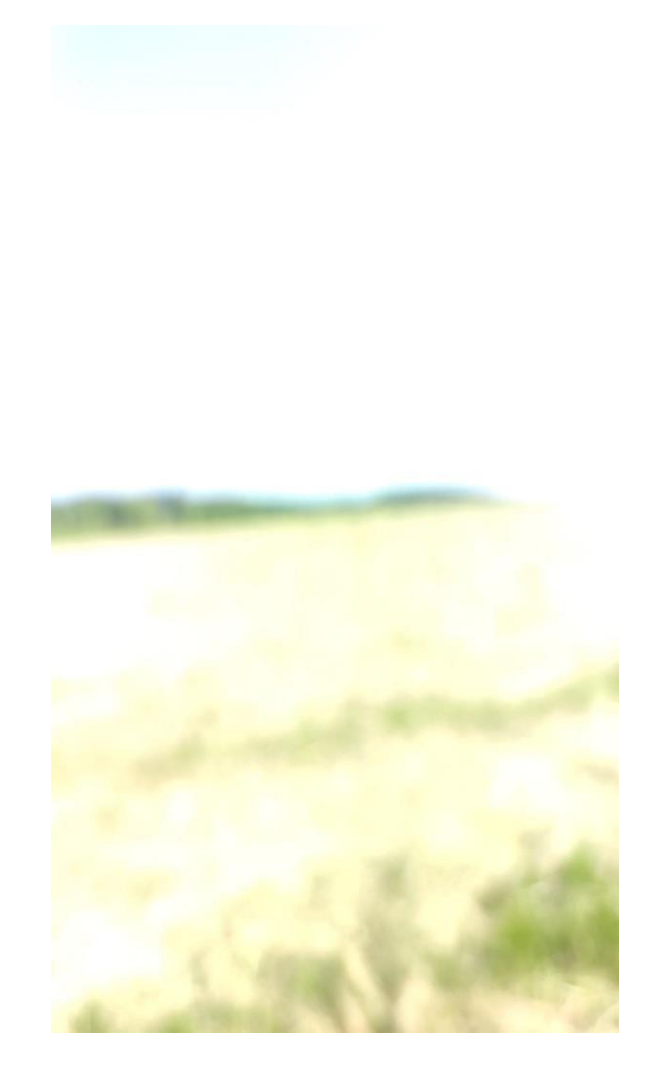

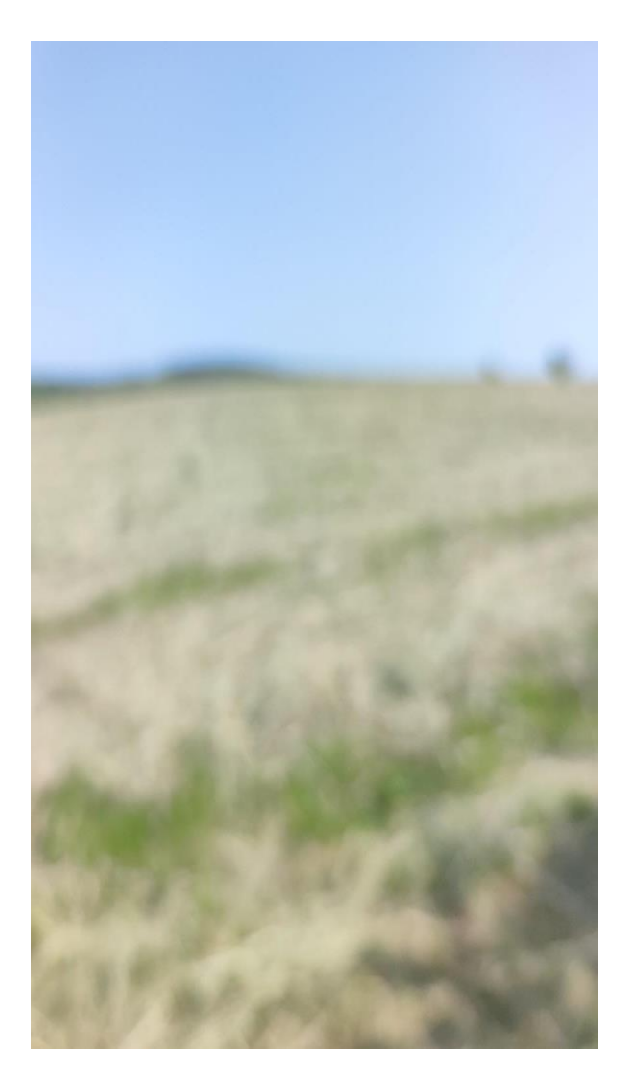

## NEJČASTĚJŠÍ CHYBY

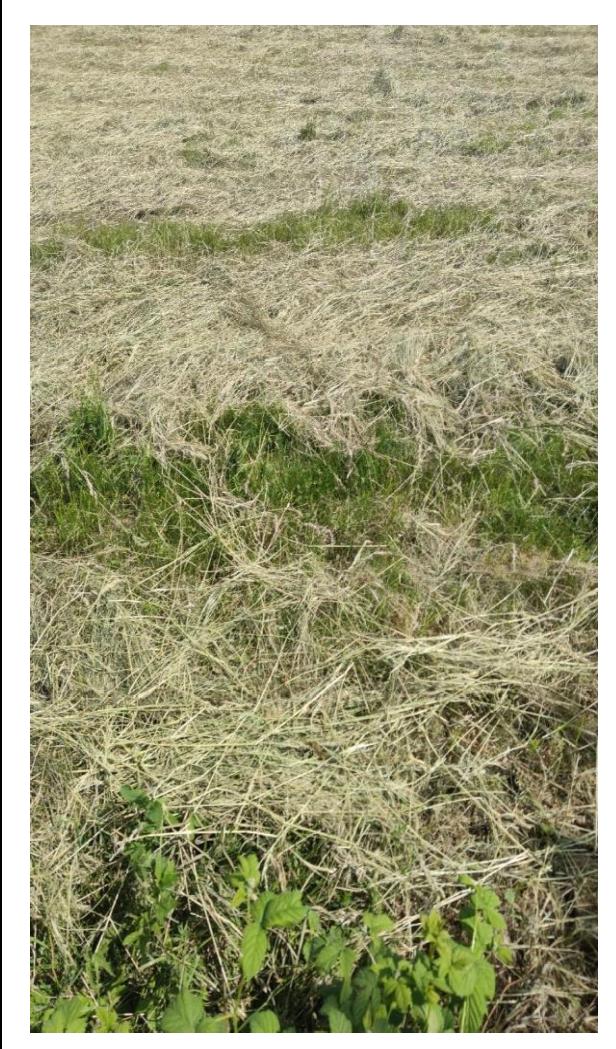

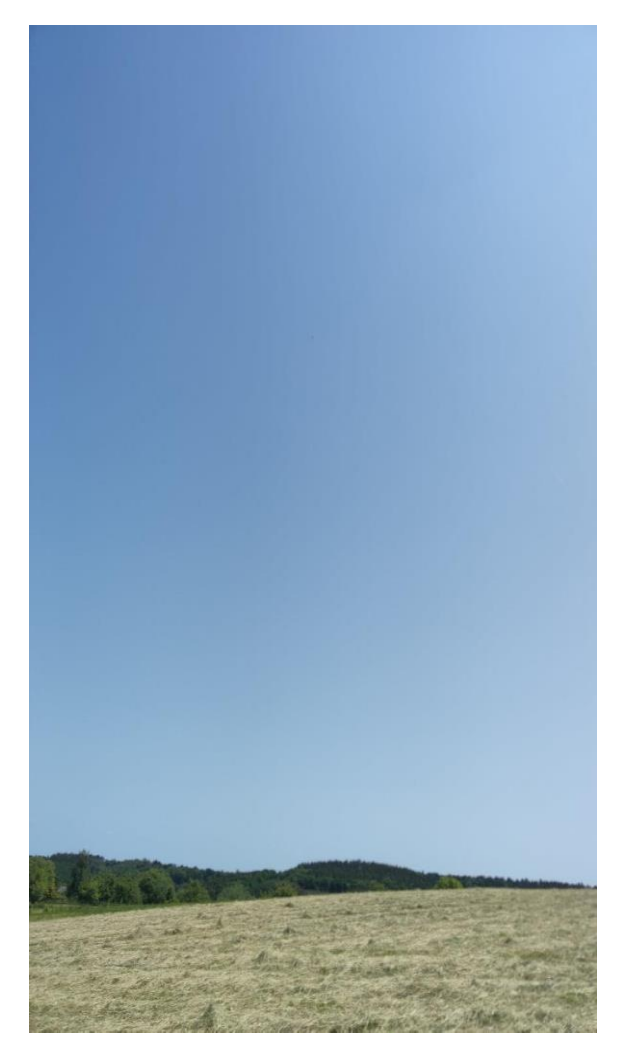

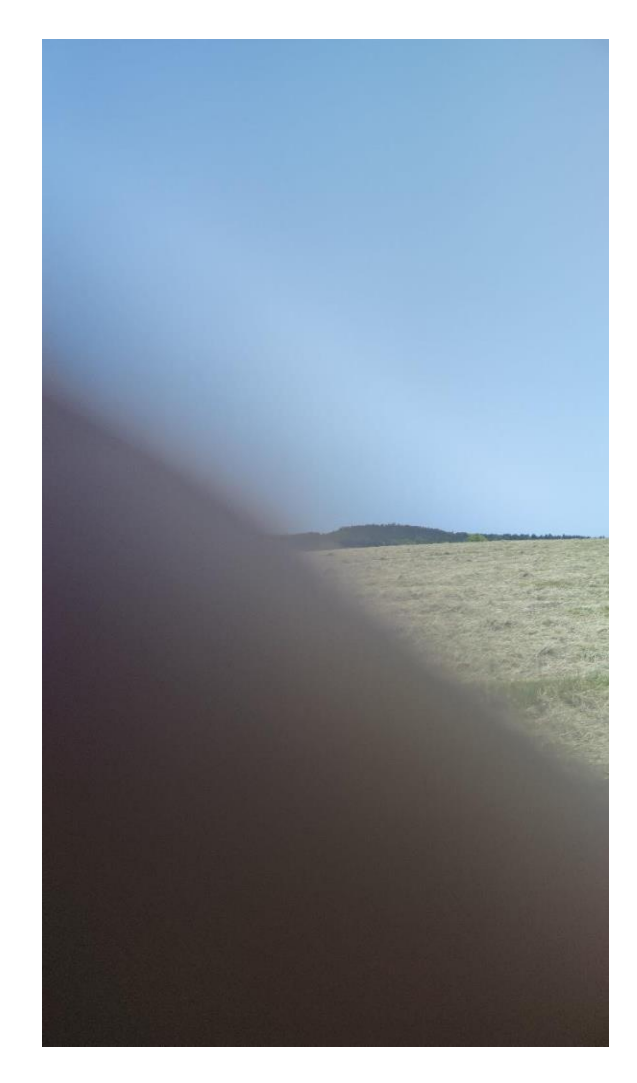

### **NEJČASTĚJŠÍ CHYBY**

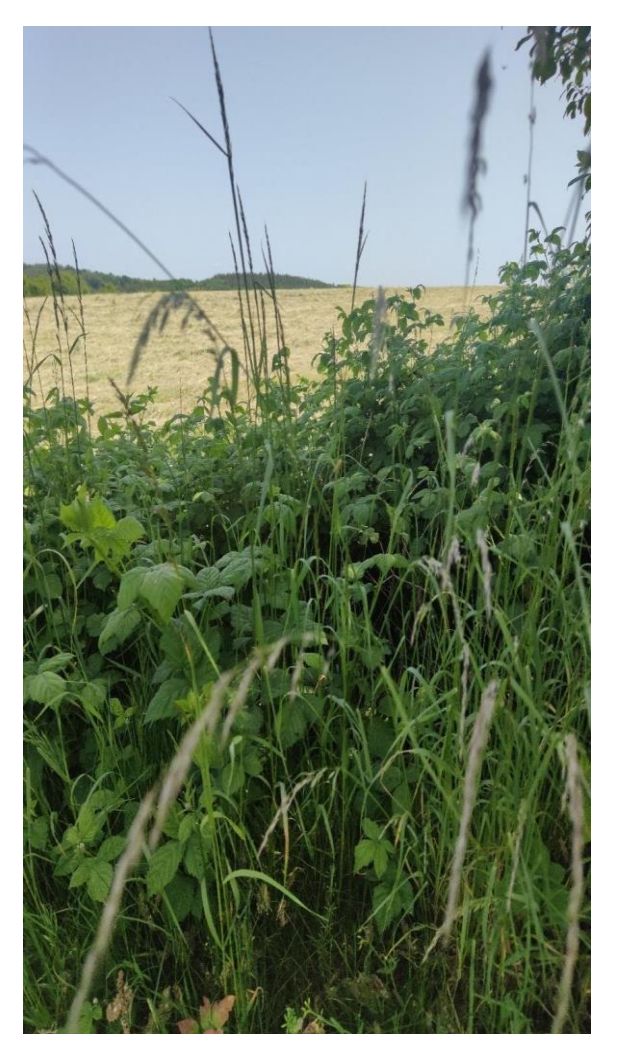

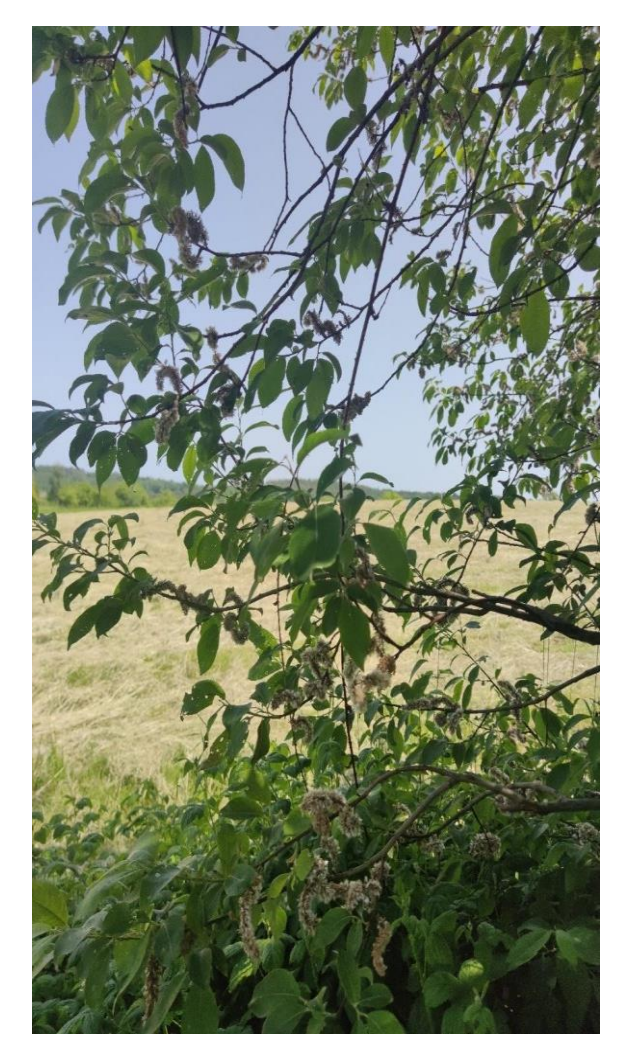

## **AKTUÁLNÍ PROBLÉMY**

- Úkol nelze odeslat na SZIF
	- není aktivní oprávnění odesílání na SZIF
	- nastavuje se na *Portálu GTFoto*
- Mám úkol, ale nevidím ho v aplikaci
	- pokud mám první úkol a poté registruji telefon, musím úkol manuálně na telefon přiřadit
- Nemohu se dostat na požadovaný bod focení
	- Pozor, okolo požadovaného bodu focení je 10m zóna, kde lze požadovanou fotografii nafotit
- Problém s dosažením požadovaného azimutu
	- pozor na pouzdra telefonu s magnetem a podobné
	- možnost popření azimutu nutná kalibrace kompasu

## **AKTUALITY**

- Portál GTFoto
	- přejmenování účtu
	- filtrování, stránkování samostatných fotografií
	- práce se samostatnými fotografiemi
	- práce s delegací úkolů
- Aplikace
	- přejmenování účtu
	- notifikace na neaktivní účty
	- mapa na detailu úkolu
	- informace o velikosti dat synchronizace
	- párování DPB k SF v aplikaci
	- Popření azimutu
	- Navigace na bod požadavku focení s pomocí externí aplikace (*Mapy.cz, Waze…*)

### Nastavení notifikací

Mějte vždy přehled o tom, co se na Vaší žádosti změnilo. Nastavte si jednotlivé notifikace přesně podle vašich potřeb.

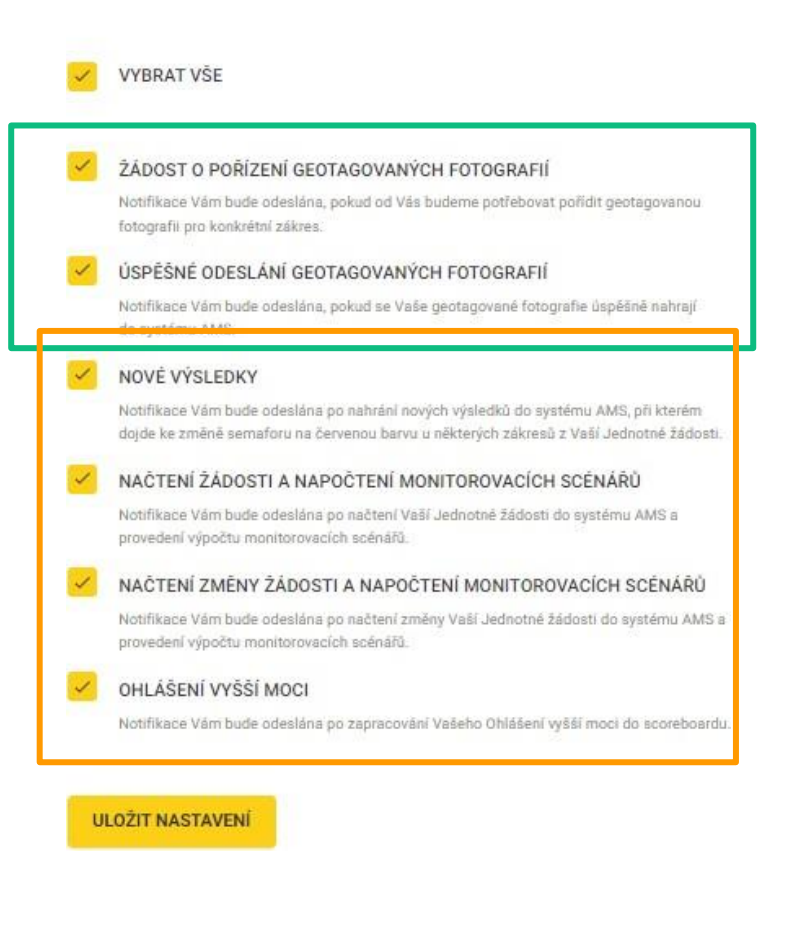

## **PODPORA**

- problémy, dotazy směřujte na infolinku SZIF/helpdesk GTFoto
	- tel: +420 222 871 871
		- v nabídce zvolte volbu 3
		- do konce října po-ne (06:00-20:00)
	- e-mail: [gtfoto@szif.cz](mailto:gtfoto@szif.cz)
- *Portál GTFoto*
	- časté dotazy (FAQ)
	- videonávody (krátká tematická videa na YouTube)
	- uživatelská příručka (podrobný popis)
	- stručné manuály (stručný popis kroků registrace telefonu, focení úkolů…)
		- *Portál GTFoto*, aplikace Android, aplikace iOS

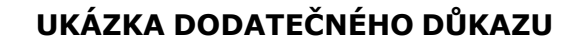

ZMĚNA ŽÁDOSTI

DOLOŽENÍ DŮKAZŮ ŽADATELE

VYŠŠÍ MOC - FORMULÁŘ

**GTFOTO WEB** 

Nová podání / Postup podání Jednotné žádosti, žádostí AEKO, EZ / Dodatečné důkazy v souvislosti s výsledky kontroly AMS

### Dodatečné důkazy v souvislosti s výsledky kontroly AMS

formulář slouží pouze k doložení dodatečných důkazů a nikoliv ke změně či stažení žádosti

vytvořit formulář pro žádost 23/F1D/759/023717

Údaje do formuláře

Předkládám důkazy k posouzení

vyberte jednu z možností

Odůvodnění (max. 2000 znaků)

do tohoto pole popište, jaký dokument dokládáte a ke kterému zákresu, například U zákresu XXXX/YY bylo posekáno v termínu 29.7.2022. Seč je prokázána na fotografii v příloze. Dodatečné důkazy dokládejte pouze k těm zákresů nesouhlasíte s výsledkem AMS

### UKÁZKA DODATEČNÉHO DŮKAZU A JEHO VYHODNOCENÍ

#### Odůvodnění (max. 2000 znaků)

do tohoto pole popište, jaký dokument dokládáte a ke kterému zákresu, například U zákresu XXXX/YY bylo posekáno v termínu<br>29.7.2022. Seč je prokázána na fotografii v příloze. Dodatečné důkazy dokládejte pouze k těm zákresů výsledkem AMS

Dobrý den, posílám fotografii provedení první seče na DPB 780-1060 86 , týká se to opatření BISS, EK-C a EK-CZ. Seč byla provedena 18.6.2023

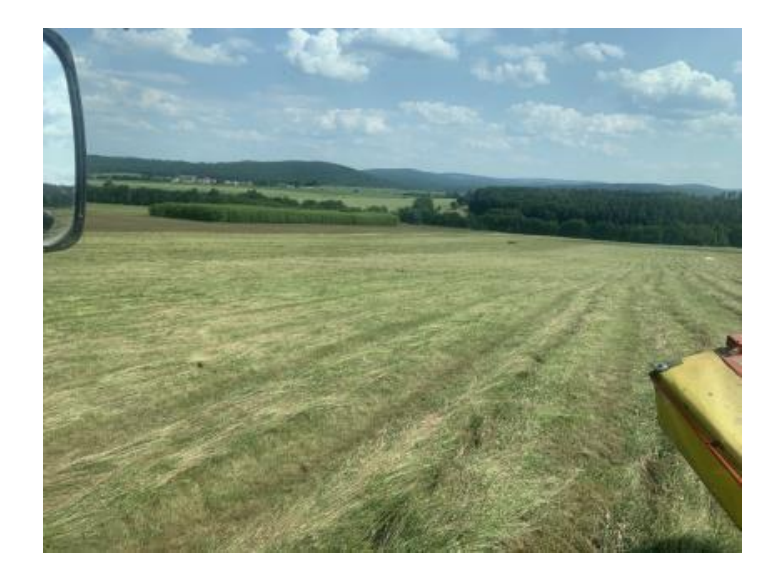

#### UKÁZKA DODATEČNÉHO DŮKAZU A JEHO VYHODNOCENÍ

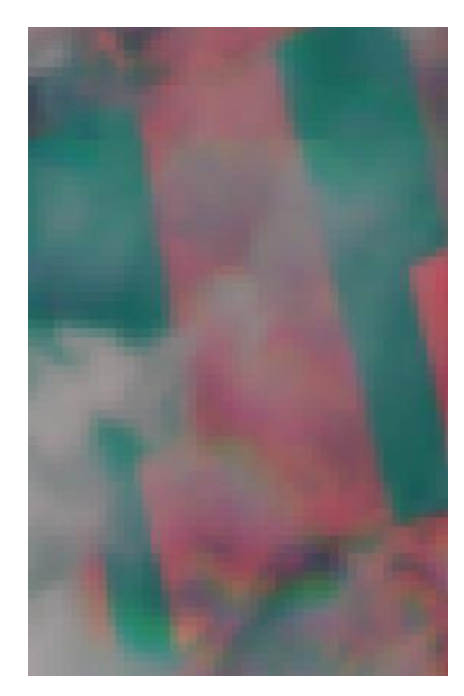

#### 7. června 2023 12. června 2023 22. června 2023

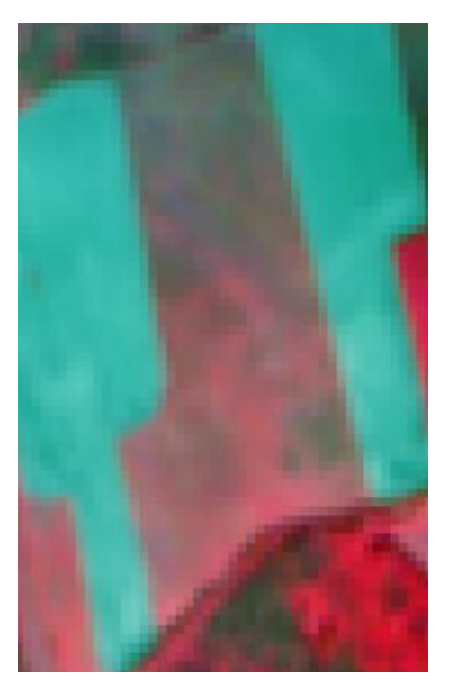

Seč 18. června 2023 Seč 18. června 2023

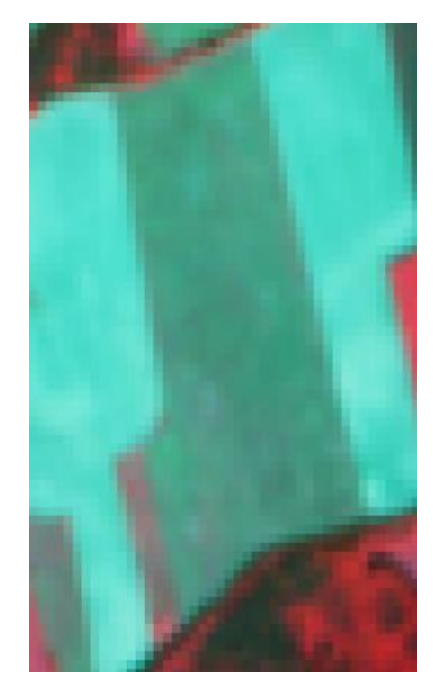

## Nesoulad pro kulturu

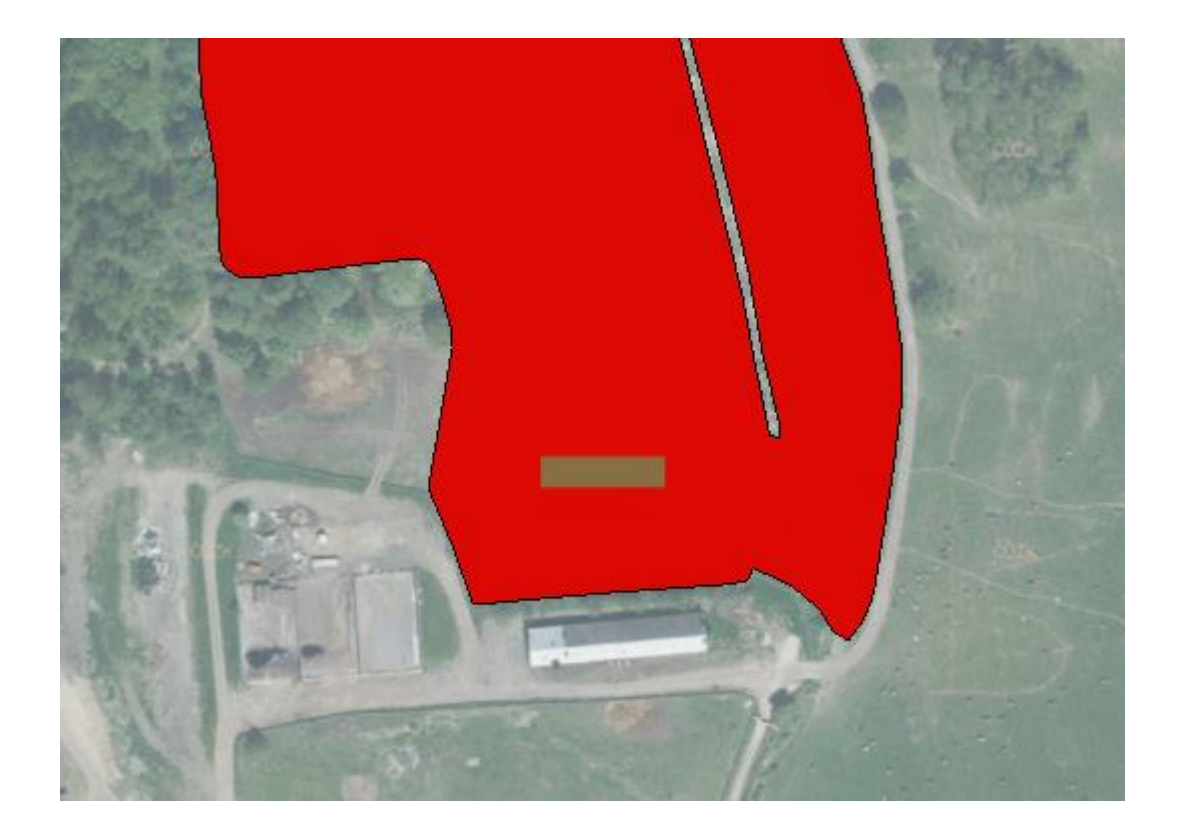

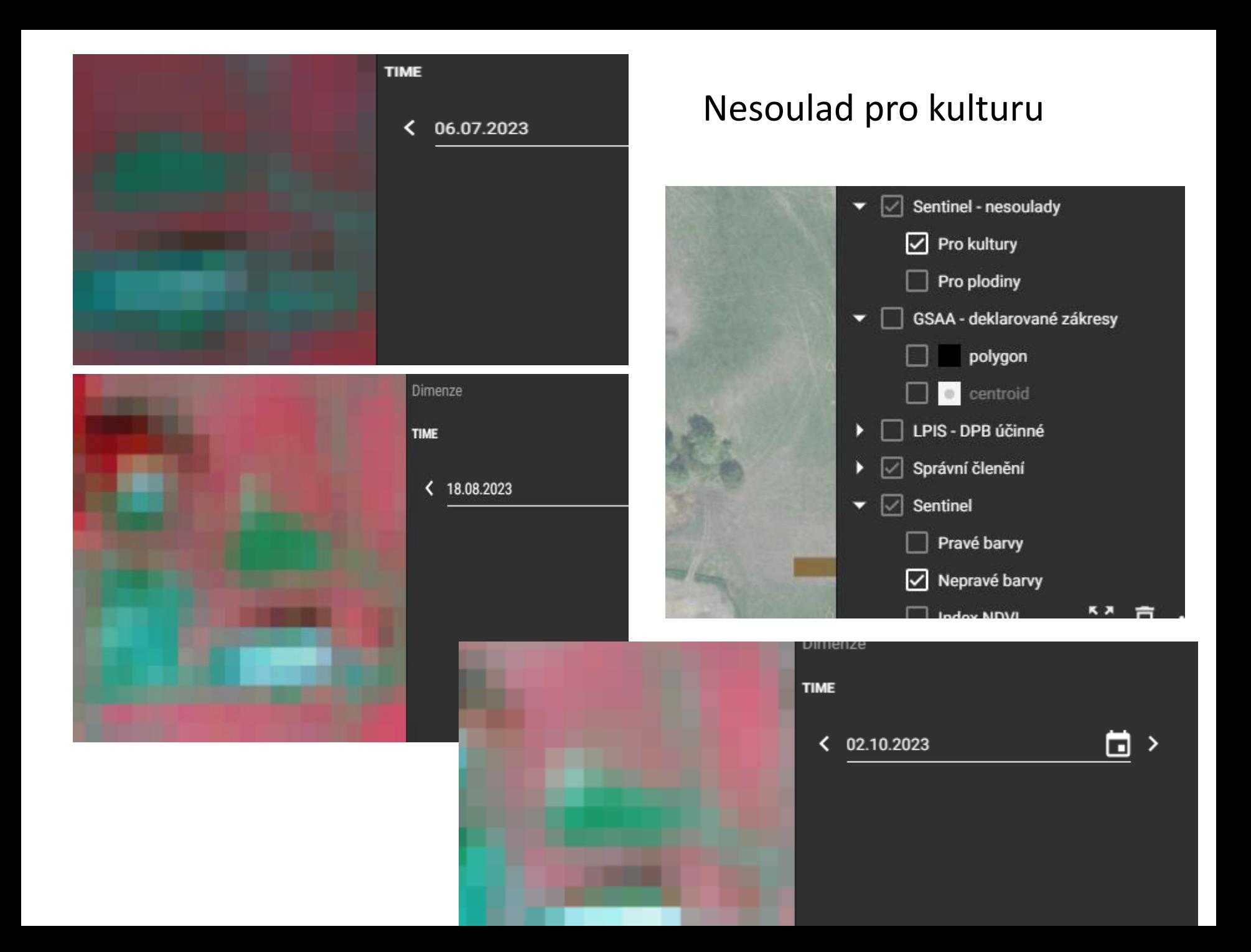

### UKÁZKA DODATEČNÉHO DŮKAZU A JEHO VYHODNOCENÍ

#### Odůvodnění (max. 2000 znaků)

do tohoto pole popište, jaký dokument dokládáte a ke kterému zákresu, například U zákresu XXXX/YY bylo posekáno v termínu<br>29.7.2022. Seč je prokázána na fotografii v příloze. Dodatečné důkazy dokládejte pouze k těm zákresů výsledkem AMS

Na DPB 660-1060 77 je nově vysázen sad dle DP 1.R dle "Zásad pro rok 2022", výsadba byla dokončena dne 28.11.2022.

Přiloženou fotodokumentaci dokládáme jako důkaz k avizované předběžné kontrole AMS pro nesplnění podmínek zemědělské obhospodařování a zachování zemědělské kultury.

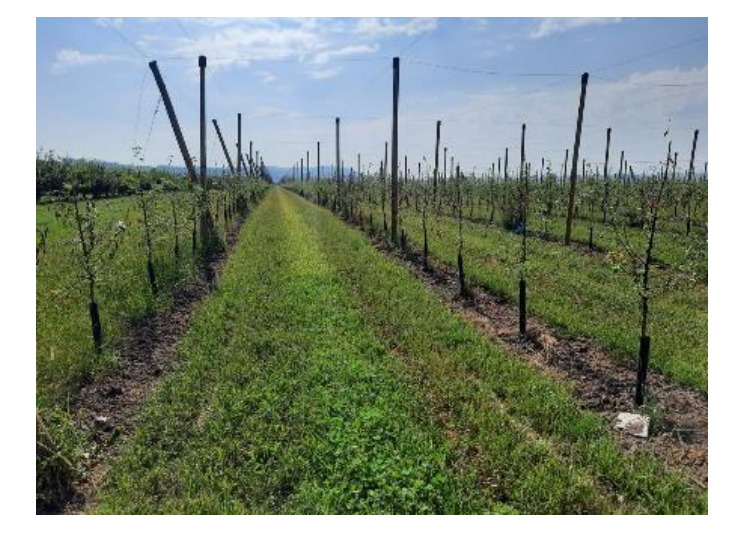

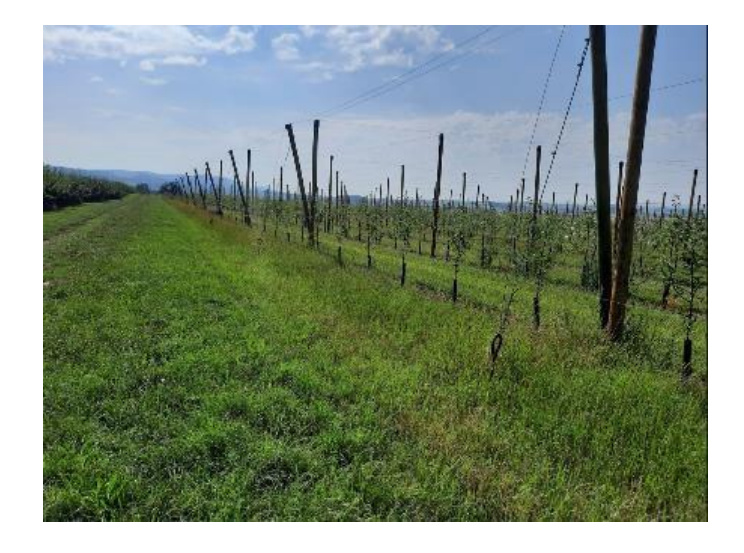

#### **PORTÁL AMS**

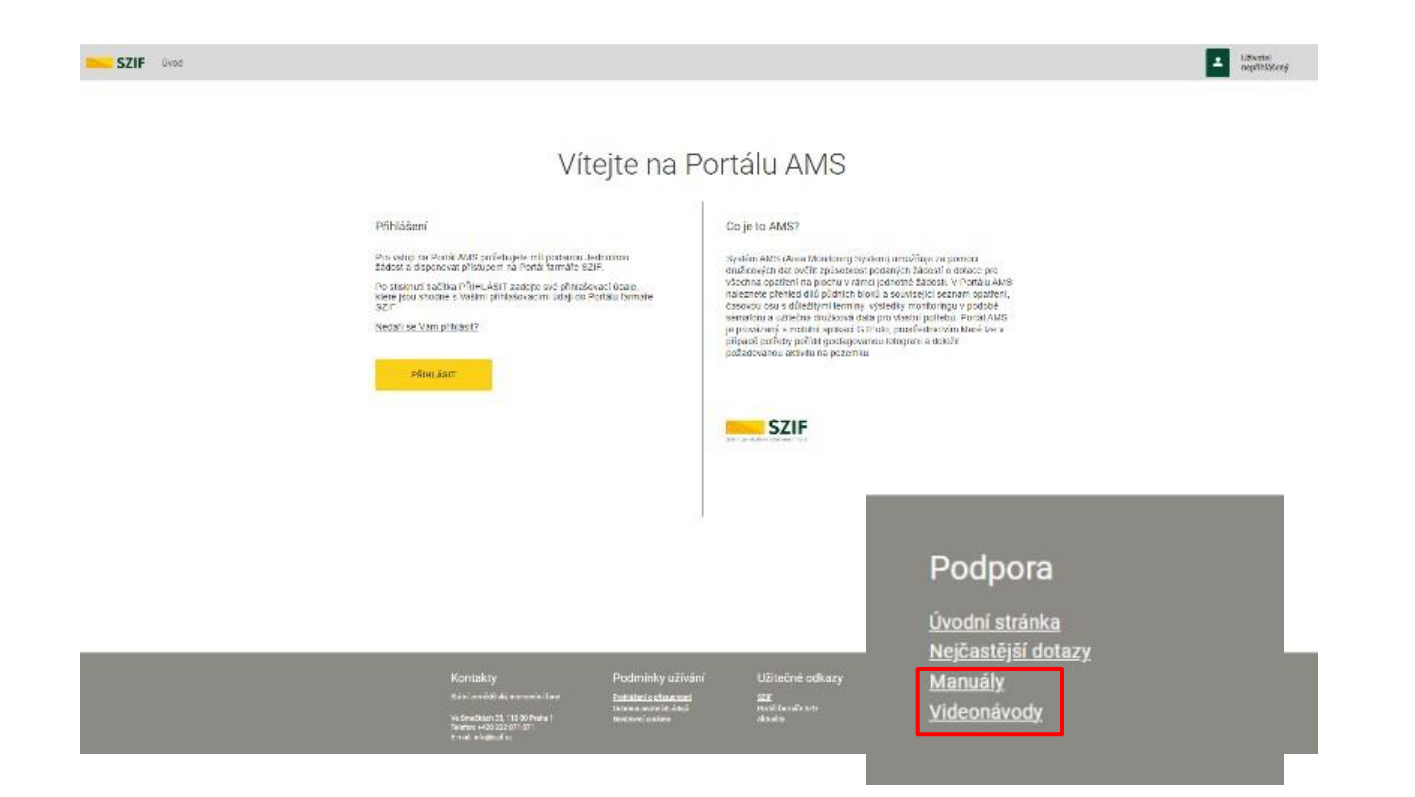

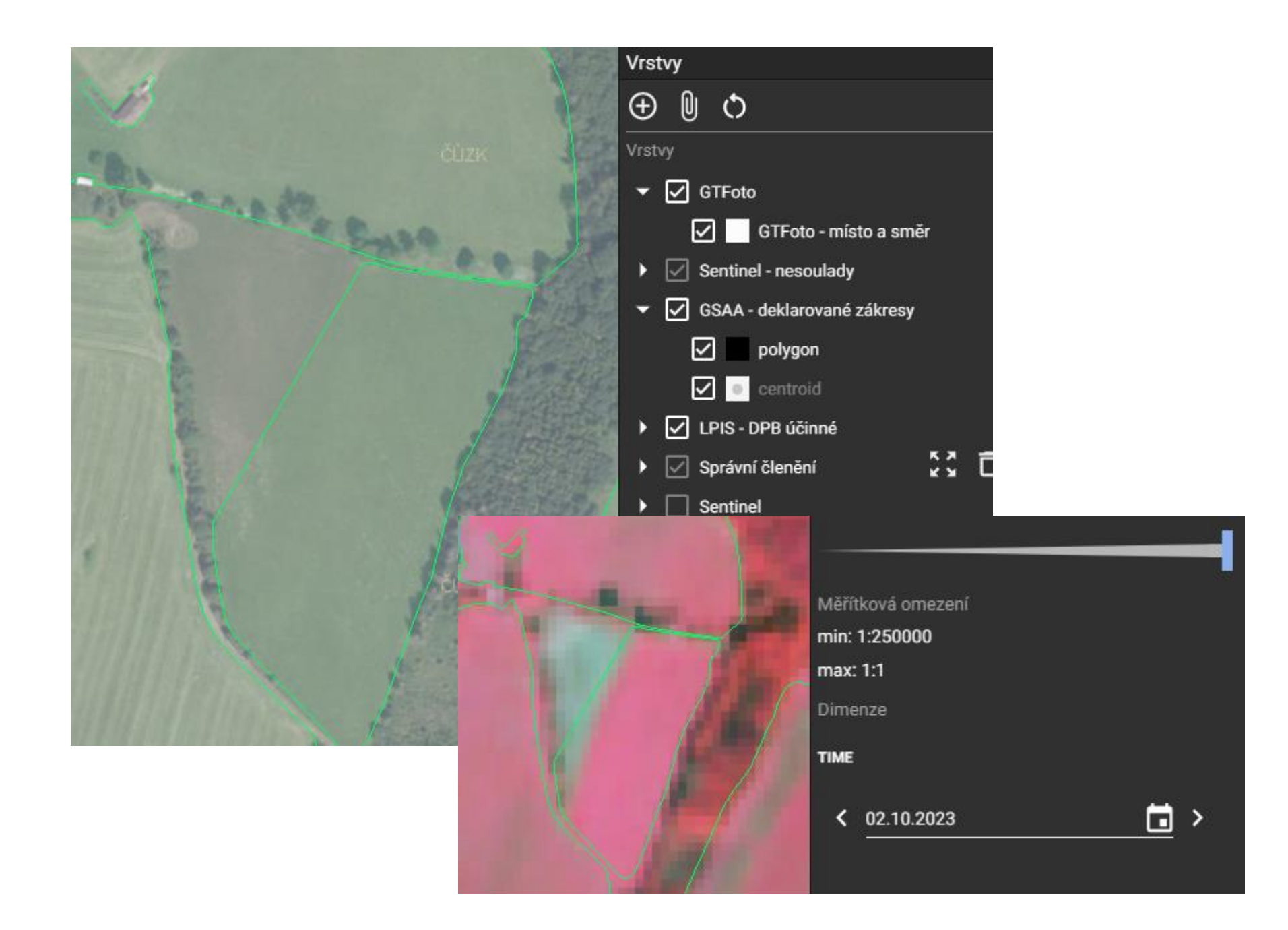

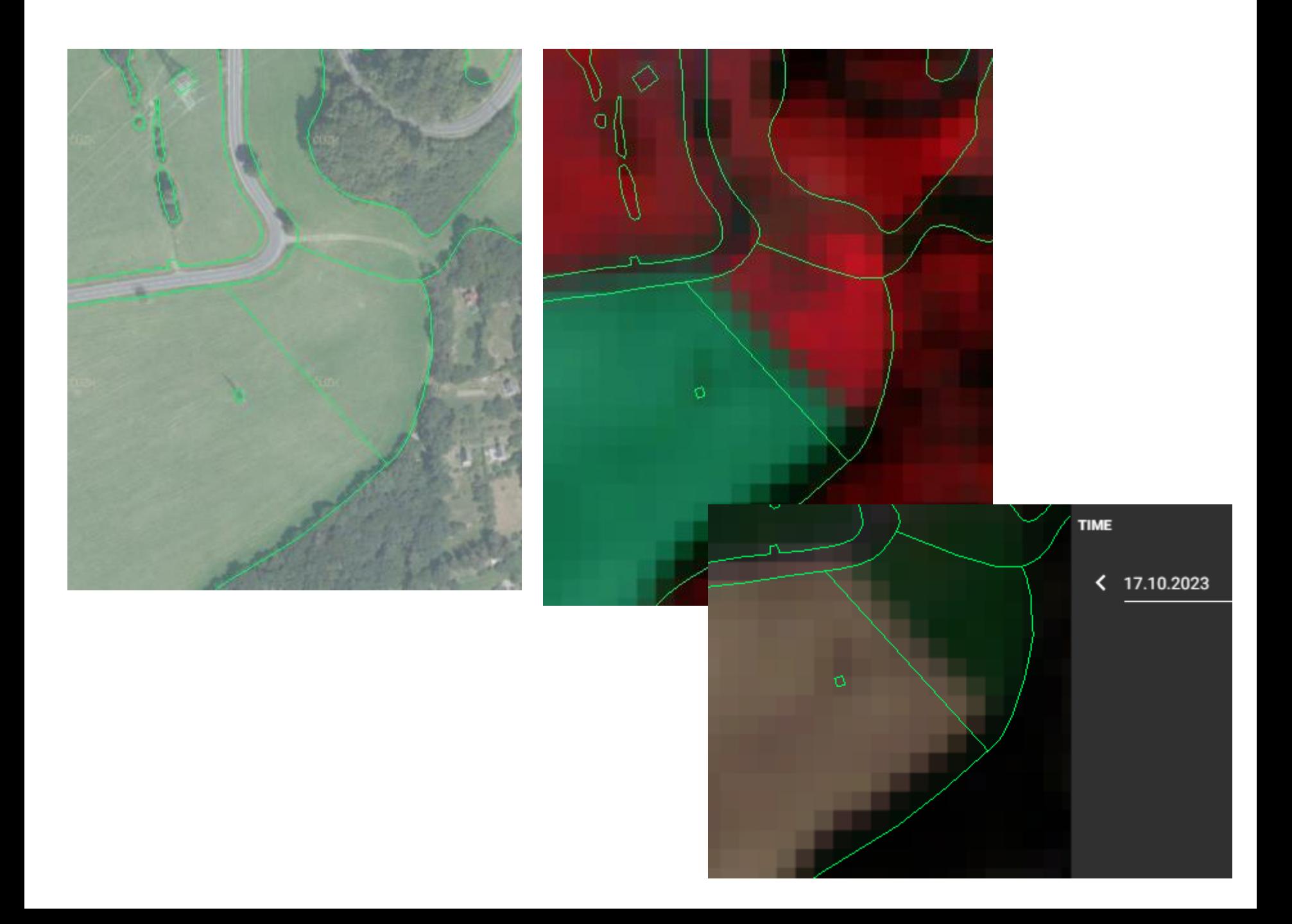

## Doporučení

- Kontrola LPIS DPB i EVP
- Seznámit se s pravidly dotací metodiky
- Včas reagovat na upozornění AMS
- Průběžně si zajišťovat důkazy GTFoto, evidence
- V případě zjevných chyb zpracovat změny v žádosti - Předtisky

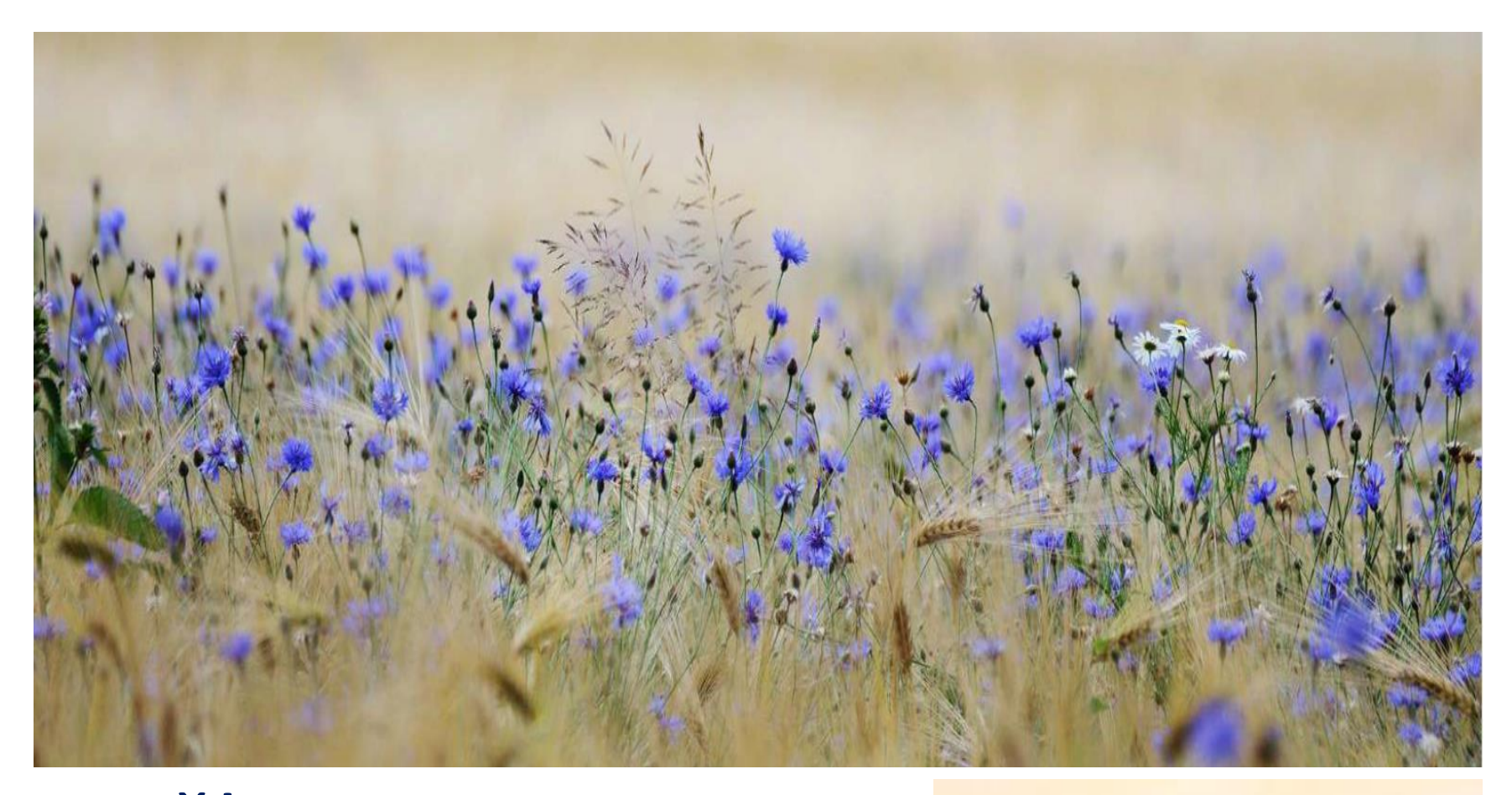

Děkuji za pozornost Ing. Odstrčil Martin 604 584 303 martinodstrcil@seznam.cz

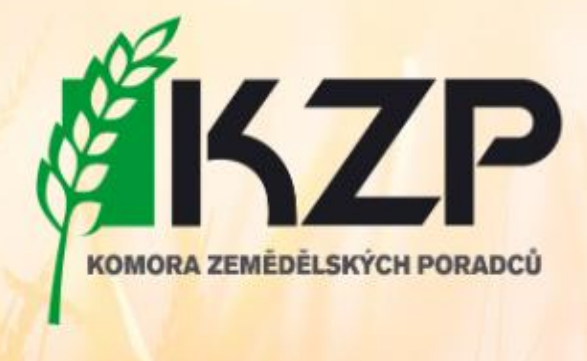